# Bedieneinheit BE 2020

Bedienungsanleitung

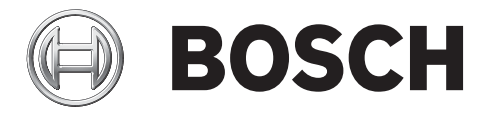

**de** Deutsch

## **Inhaltsverzeichnis**

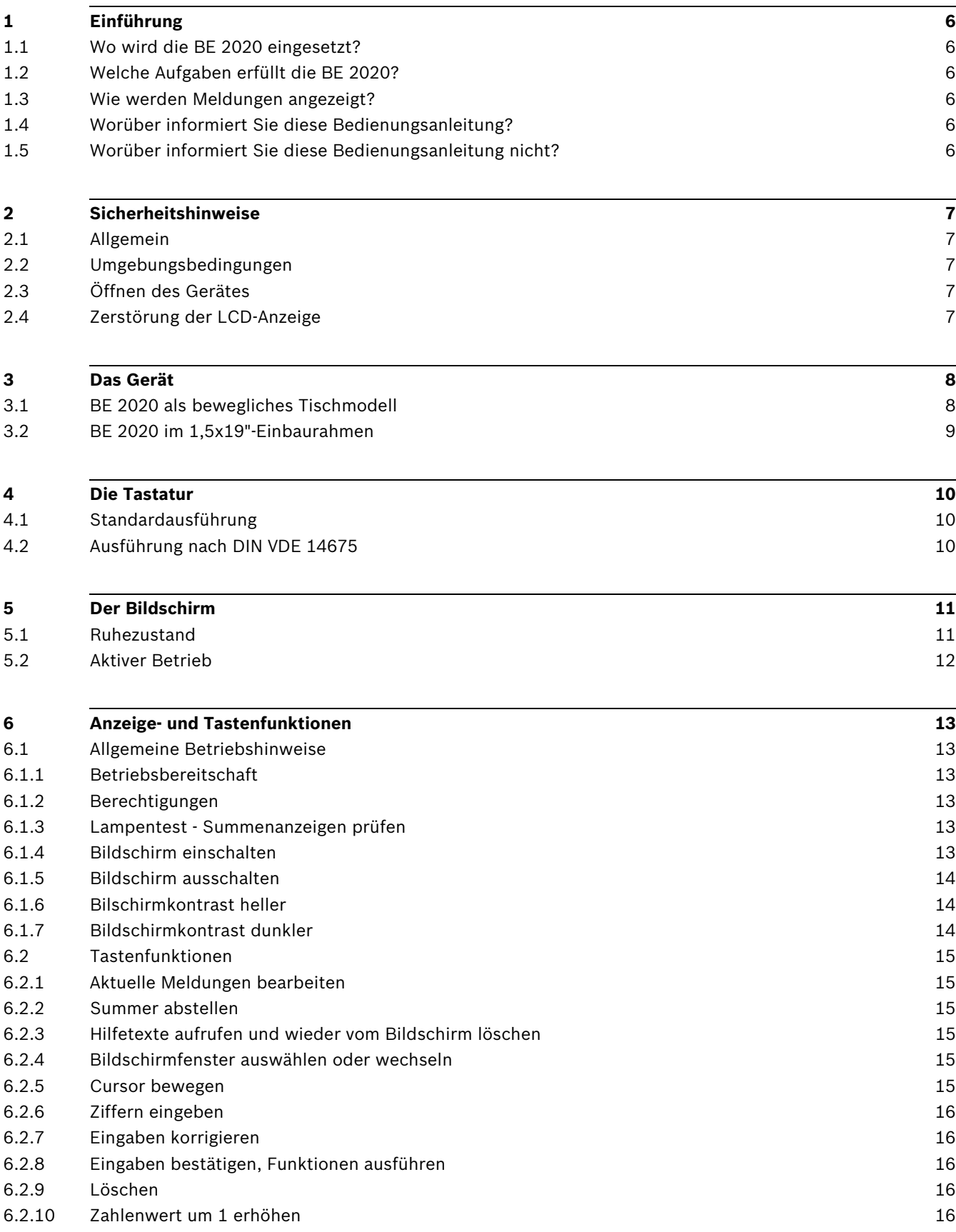

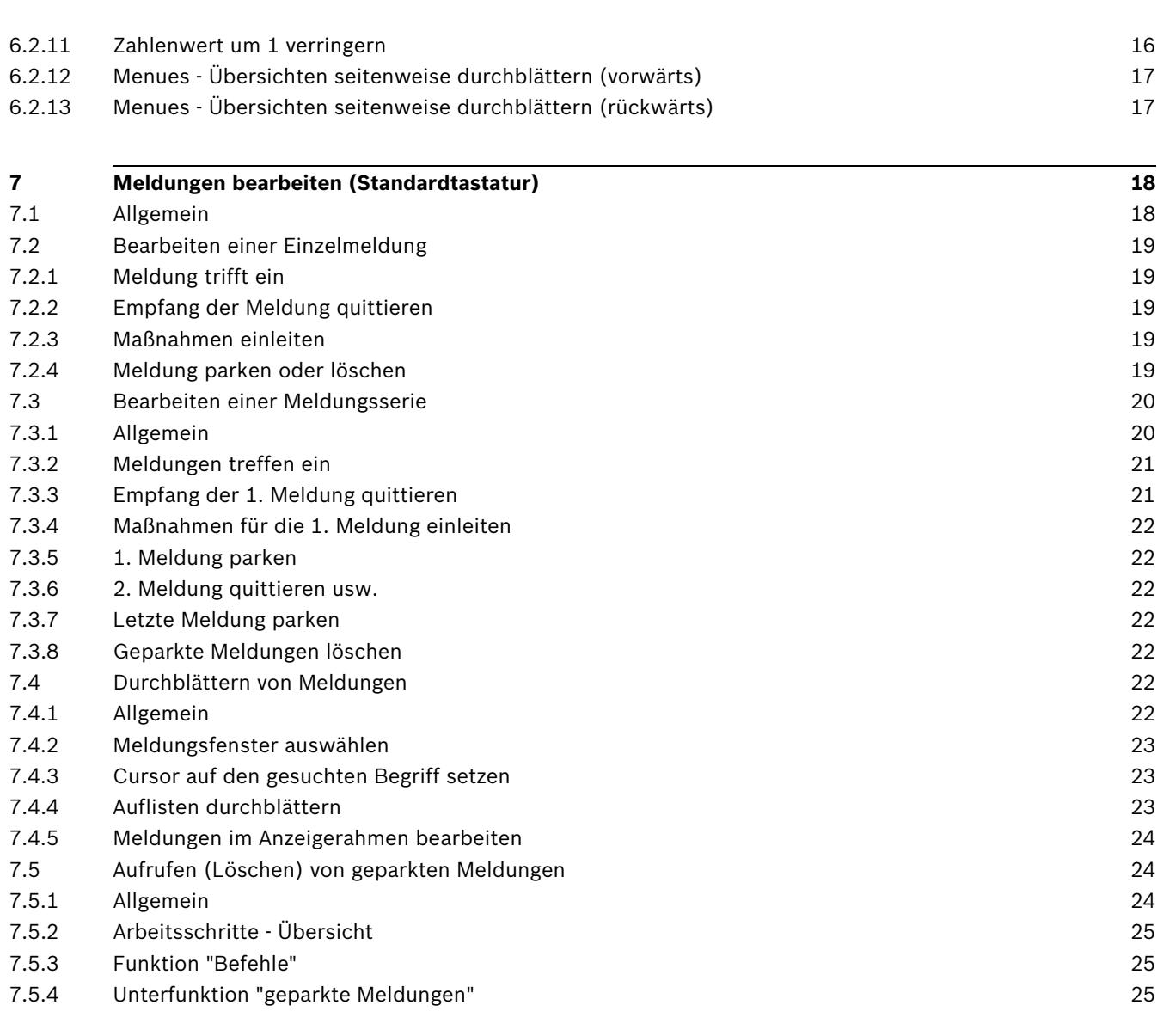

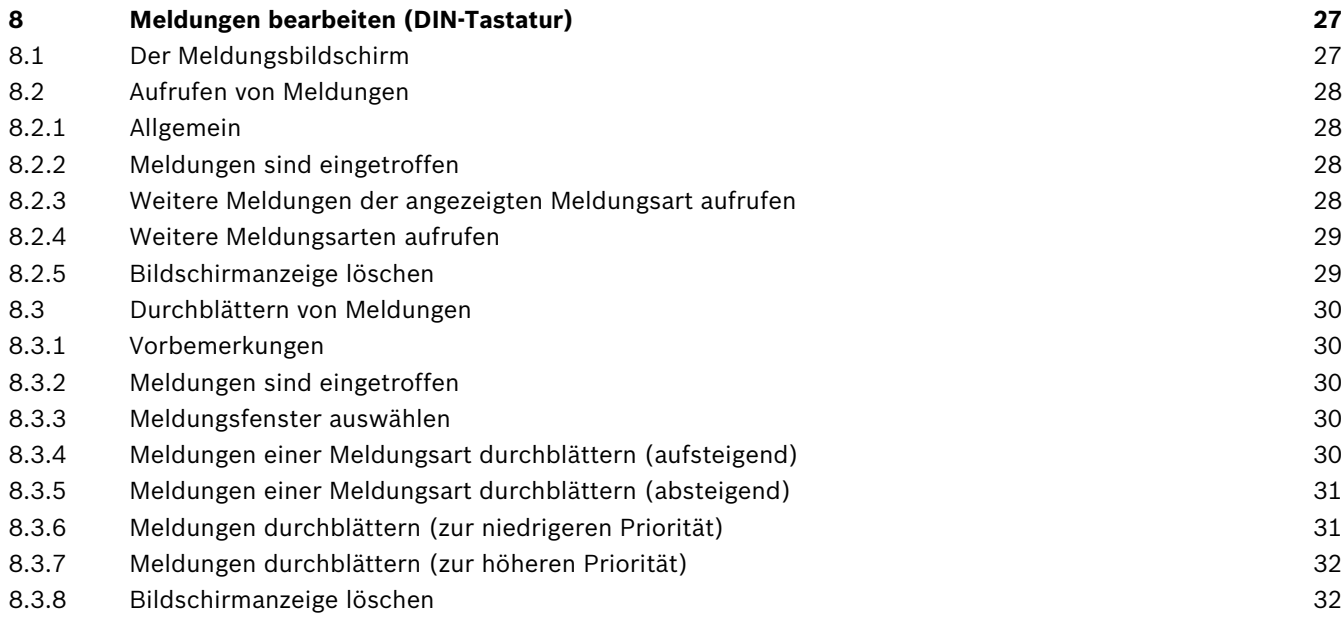

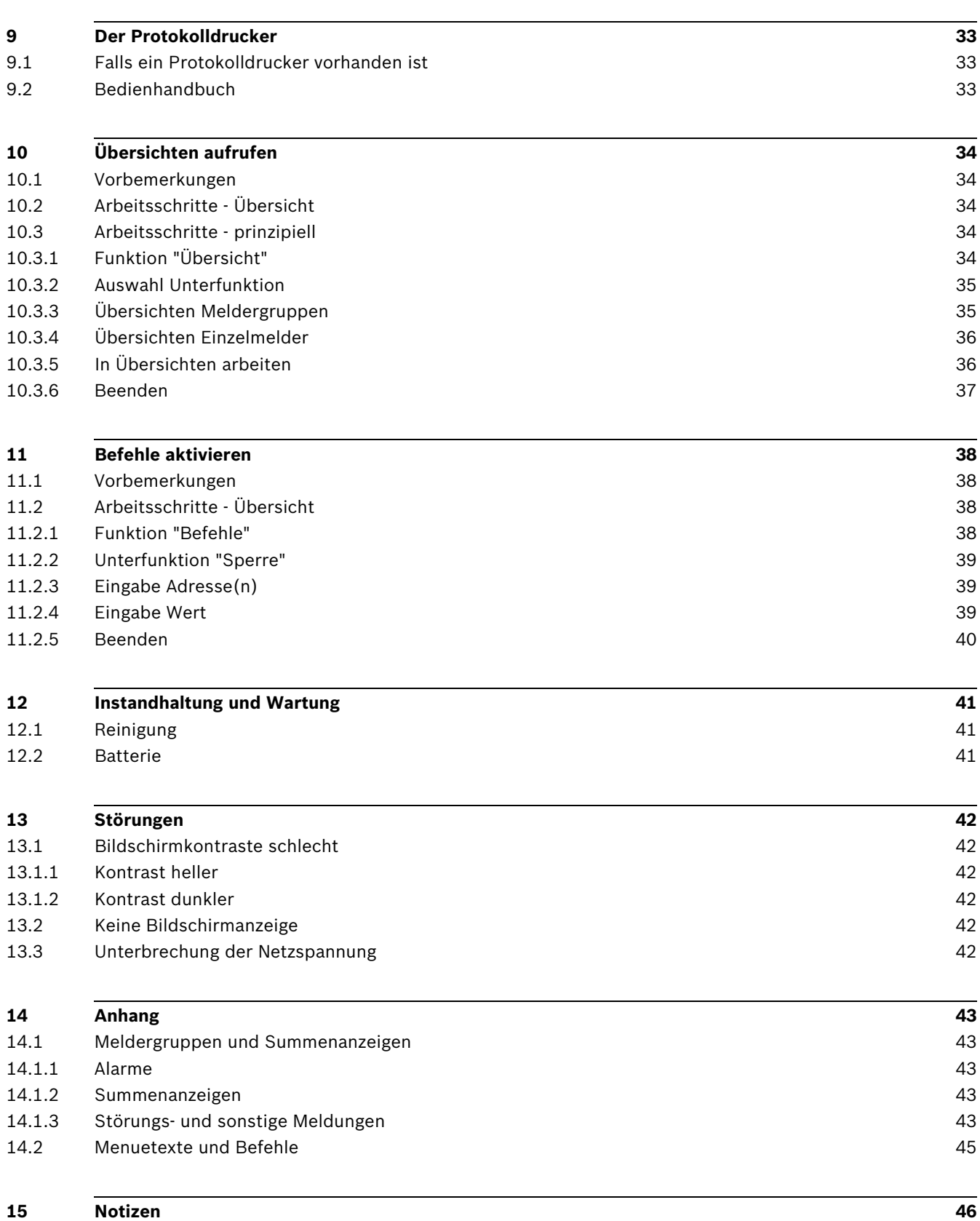

## <span id="page-5-0"></span>**1 Einführung**

## <span id="page-5-1"></span>**1.1 Wo wird die BE 2020 eingesetzt?**

Die Bedieneinheit (BE) 2020 ist für die Bedienung der Gefahrenmeldezentrale UGM 2020 vorgesehen.

Dabei gibt es unterschiedliche Einsatzmöglichkeiten:

- 1. ständig besetzte Stelle
- 2. nicht ständig besetzte Stelle (sog. "Nebenmelderzentrale")
- 3. Brandmeldezentrale mit Bedienoberfläche nach DIN EN54-2 (ständig/nicht ständig besetzt)

## <span id="page-5-2"></span>**1.2 Welche Aufgaben erfüllt die BE 2020?**

Mit der BE 2020 können Sie als Benutzer folgende Aufgaben ausführen:

- Meldungen (Alarme) bearbeiten
- Übersichten aufrufen
- Befehle aktivieren

## <span id="page-5-3"></span>**1.3 Wie werden Meldungen angezeigt?**

Alle Meldungen erscheinen auf dem Bildschirm in anwenderfreundlicher Klartextanzeige. Sie als Benutzer werden bei derAusführung von Funktionen und Bedienvorgängen von Auswahlmenues geführt. Die Texte der Menues sowie die Klartextanzeige auf dem Bildschirm können im Rahmen der Anlagenprojektierung nach Ihren individuellen Gegebenheiten frei formuliert werden.

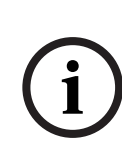

#### **HINWEIS!**

In der vorliegenden Bedienungsanleitung werden nur die standardmäßig vom Hersteller verwendeten Texte und Menuebezeichnungen beschrieben.

Sofern sich Ihre Texte und Menues von den hier beschriebenen unterscheiden, geben Ihnen die Hilfetexte, die mit der Hilfetaste aufgerufen werden, nähere Informationen.

<span id="page-5-4"></span>

## **1.4 Worüber informiert Sie diese Bedienungsanleitung?**

In dieser Anleitung finden Sie alle Informationen, die Sie für das effiziente Arbeiten mit den Bedienelementen der BE 2020 benötigen.

Dazu gehört auch die korrekte Interpretation der Bildschirmanzeigen und Auswahlmenues mit Bearbeiten von Meldungen, Aufrufen von Übersichten und Aktivieren von Befehlen.

#### <span id="page-5-5"></span>**1.5 Worüber informiert Sie diese Bedienungsanleitung nicht?**

Die Bedienungsanleitung vermittelt keine Informationen über die jeweilige Gefahrenmeldeanlage (GMA) und allgemeines oder spezielles sicherheitstechnisches Wissen. Deshalb: Vergewissern Sie sich, dass Sie mit allen sicherheitstechnischen Abläufen und Vorschriften in Ihrem Bereich (z. B. auch Verhalten bei Alarm, Einsatzplänen, Maßnahmenkatalog-

en etc.) vertraut sind.

**i**

<span id="page-6-0"></span>**2 Sicherheitshinweise**

## <span id="page-6-1"></span>**2.1 Allgemein**

#### **HINWEIS!**

- Die BE 2020 ist Teil einer Gefahrenmeldeanlage und unterliegt im Betrieb deren Sicherheitsvorschriften.
- Jegliche Nutzung, die von der Nutzung im Sinne dieser Bedienungsanleitung abweicht, ist daher unzulässig !
	- Die BE 2020 darf nur von eingewiesenem Fachpersonal bedient werden !

### <span id="page-6-2"></span>**2.2 Umgebungsbedingungen**

- Stellen Sie die BE 2020 so auf, daß das LCD-Feld vor direkter Sonnenbestrahlung geschützt ist. Auf diese Weise vermeiden Sie mögliche Ablesefehler.
- Schützen Sie alle Teile der BE 2020 vor Nässe. Beachten Sie die Reinigungshinweise im Kapitel "Instandhaltung und Wartung".

## <span id="page-6-3"></span>**2.3 Öffnen des Gerätes**

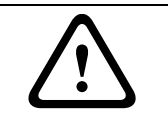

#### **WARNUNG!**

Da Teile innerhalb der BE 2020 hochspannungsführend sind, ist vor jedem Öffnen des Gerätes das Installationshandbuch zu beachten!

### <span id="page-6-4"></span>**2.4 Zerstörung der LCD-Anzeige**

Bei einer Zerstörung des Bildschirms durch äußere Einwirkung geht von der BE 2020 für den Benutzer keine direkte Gefahr wie z. B. Explosion, Implosion, schädliche Gase etc. aus.

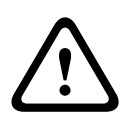

#### **VORSICHT!**

**Berühren Sie in der BE 2020 jedoch keine Innenteile und Leiterplatten! Hochspannungsgefahr!** Verständigen Sie den Störungsdienst!

Alle unbrauchbaren und nicht reparaturfähigen Bestandteile der BE 2020 müssen fachgerecht entsorgt werden!

## <span id="page-7-0"></span>**3 Das Gerät**

<span id="page-7-1"></span>**3.1 BE 2020 als bewegliches Tischmodell**

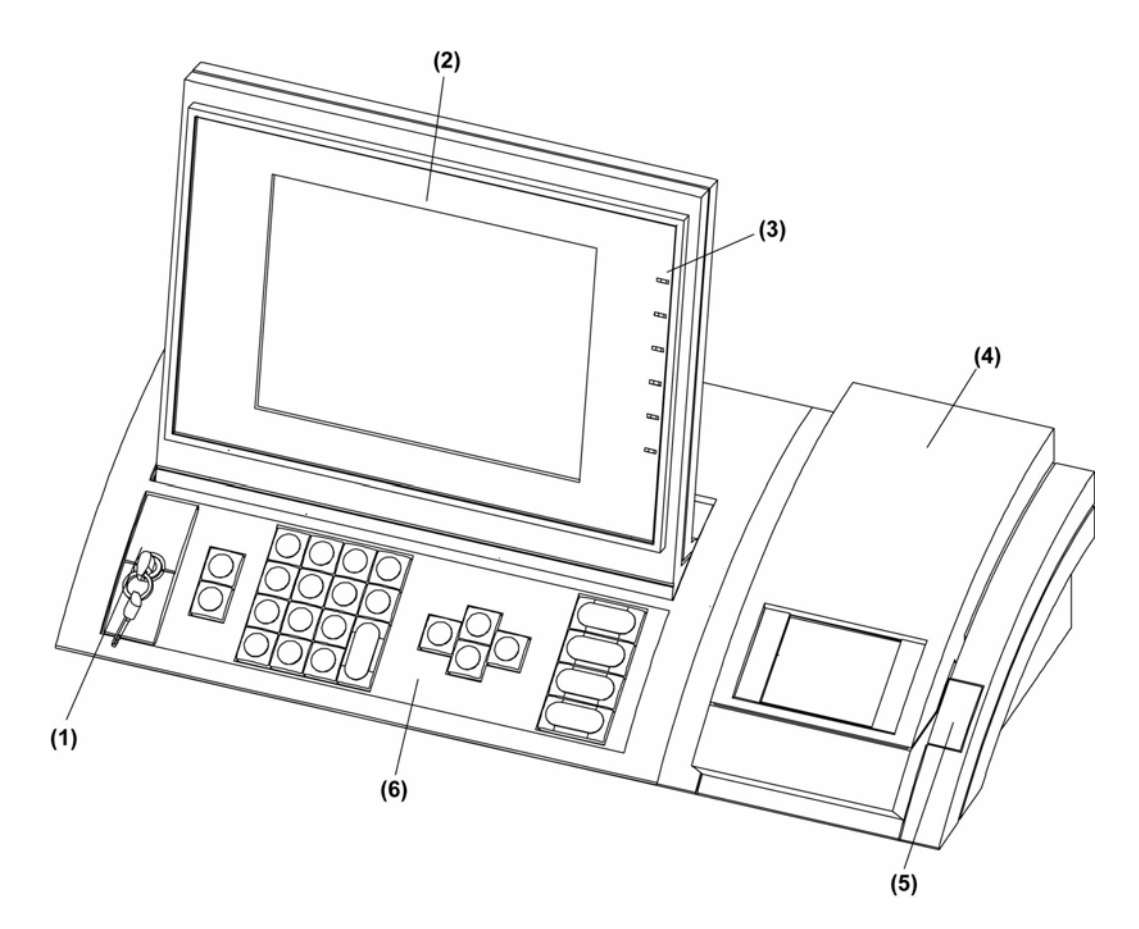

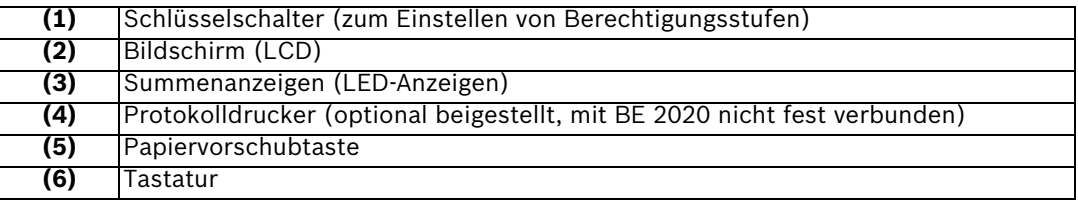

## <span id="page-8-0"></span>**3.2 BE 2020 im 1,5x19"-Einbaurahmen**

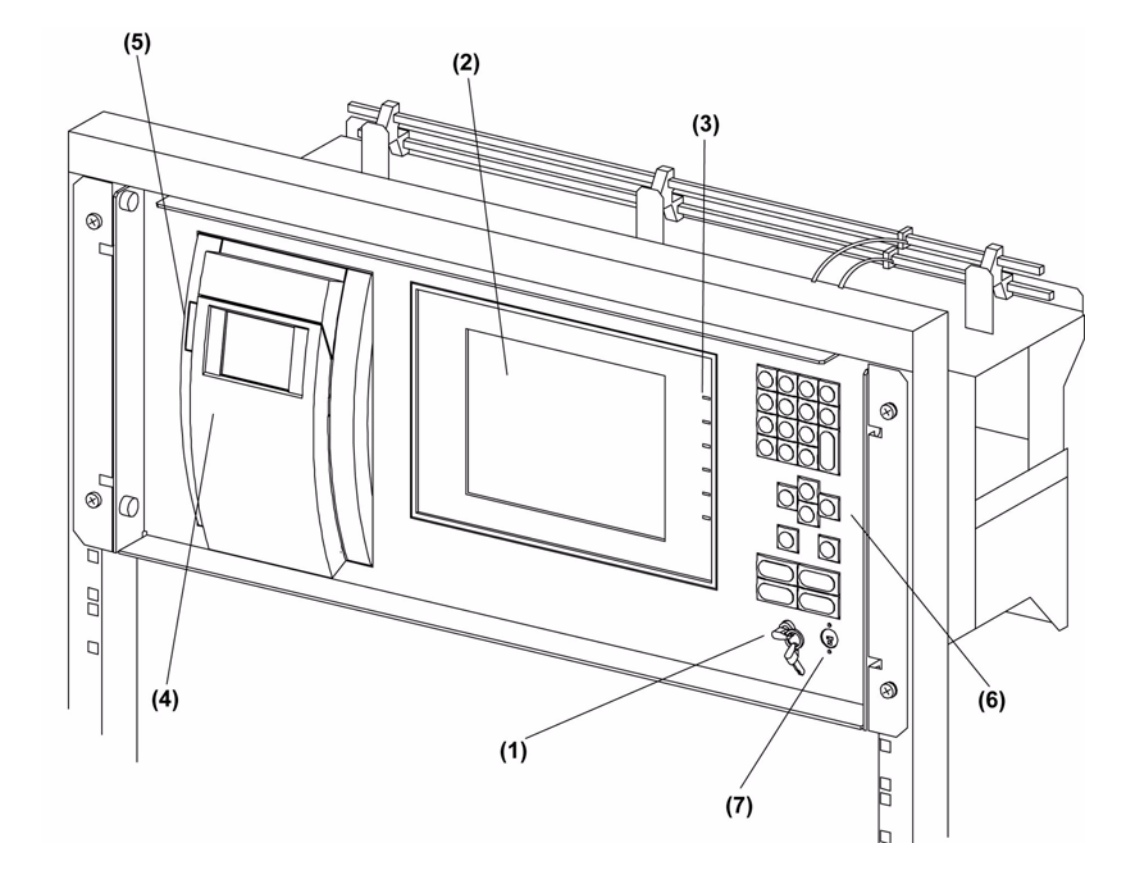

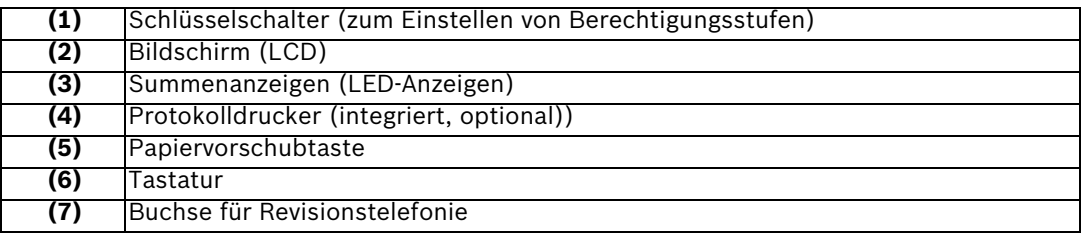

## <span id="page-9-0"></span>**4 Die Tastatur**

## <span id="page-9-1"></span>**4.1 Standardausführung**

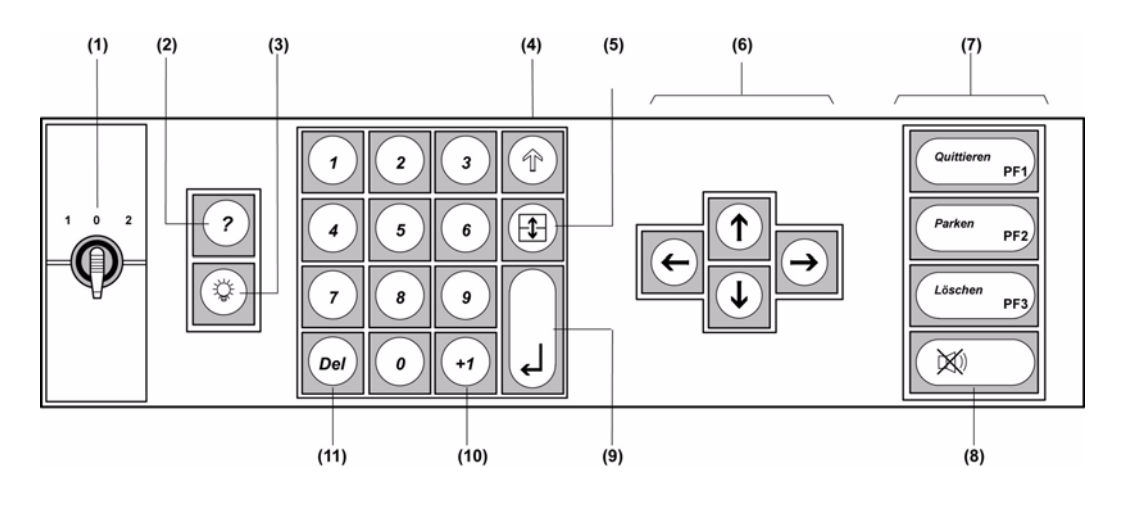

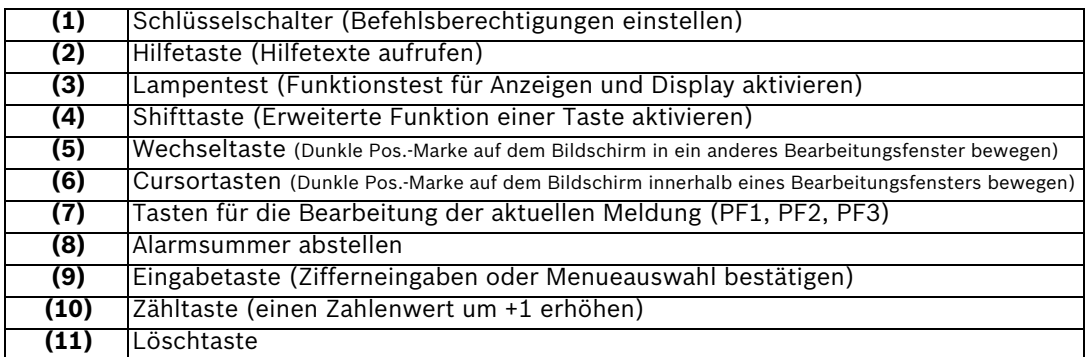

## <span id="page-9-2"></span>**4.2 Ausführung nach DIN VDE 14675**

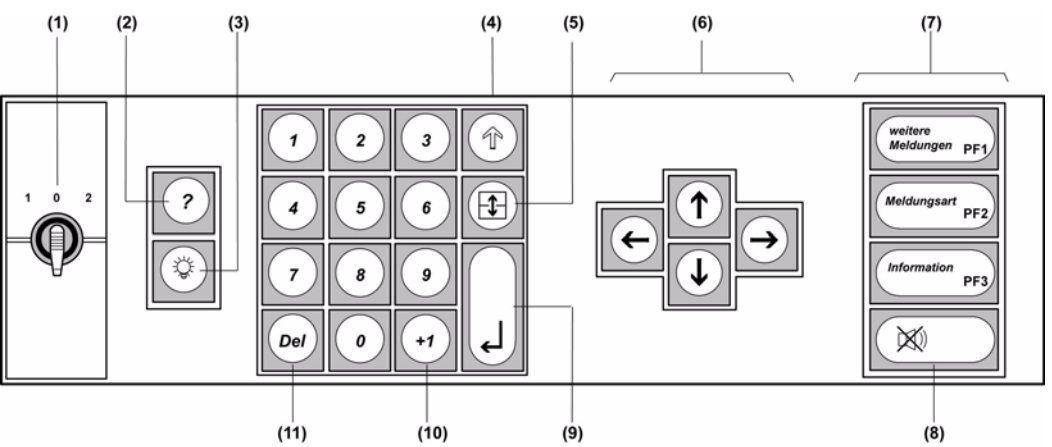

Die Tastaturvariante nach EN54-2 wird für ständig/nicht ständig besetzte Brandmeldezentralen eingesetzt. Meldungsbildschirm und Meldungsbearbeitung mit dieser Tastaturvariante weichen von der Standardversion ab.

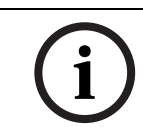

#### **HINWEIS!**

Diese Tastaturvariante ist gemäß EN54-2 (CE-Konformität) ab 01.08.2009 vorgeschrieben.

## <span id="page-10-0"></span>**5 Der Bildschirm**

## <span id="page-10-1"></span>**5.1 Ruhezustand**

Befindet sich die BE 2020 im Ruhezustand (d. h. es sind keine Meldungen eingetroffen und keine Übersichten oder Befehlsmenues aufgerufen worden), erscheint in der Mitte des leeren Bildschirms das Hauptmenue zum Auswählen der Funktionen sowie – in der Kopfzeile – die Arbeitsanzeige mit Datum und aktueller Uhrzeit.

Die BE 2020 kann auch so projektiert werden, dass der Bildschirm im Ruhezustand ein Ruhebild (z. B. die Darstellung einer Uhr o. ä.) zeigt oder gänzlich dunkel bleibt. Für die automatische Rückkehr in das Ruhebild bzw. die Dunkelschaltung des Bildschirms können Zeiten projektiert werden.

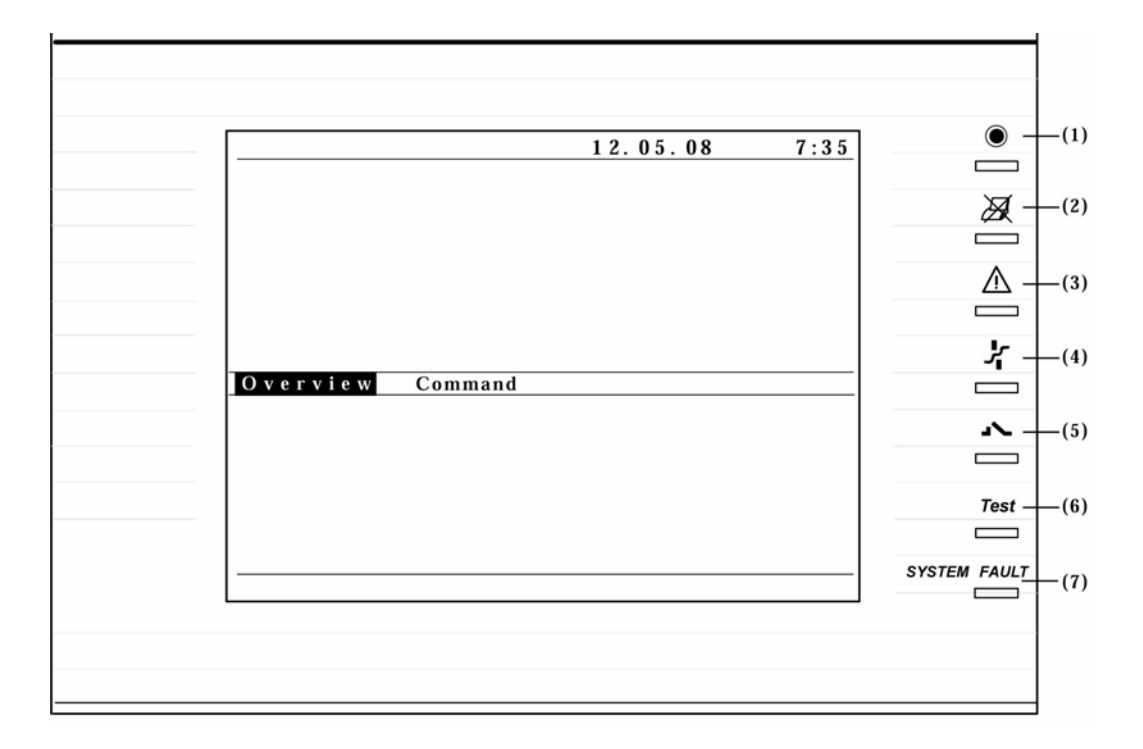

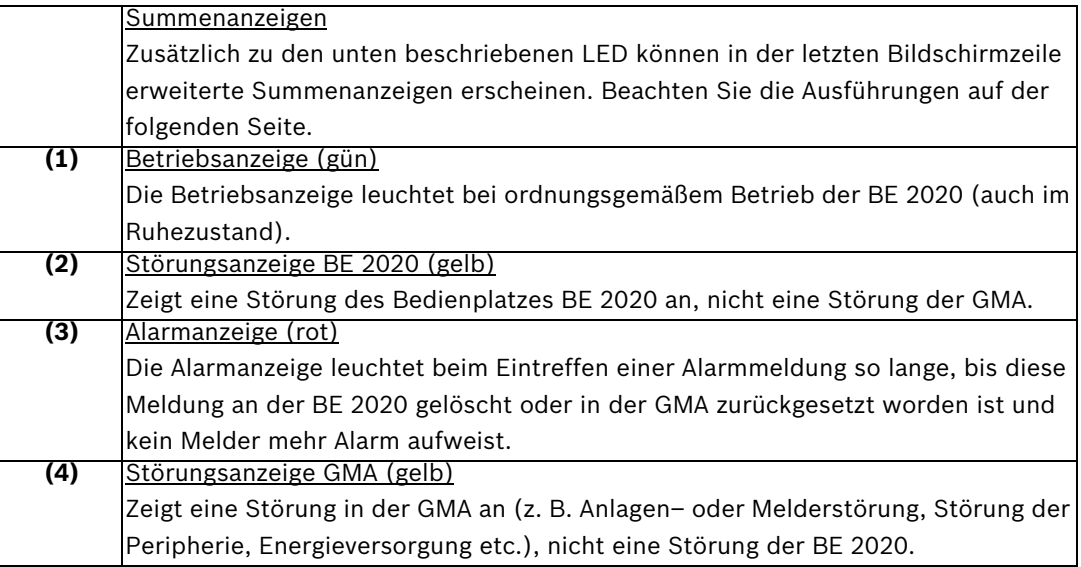

**i**

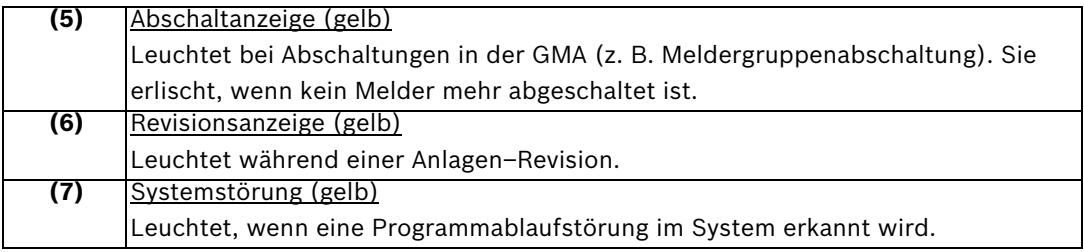

### <span id="page-11-0"></span>**5.2 Aktiver Betrieb**

#### **HINWEIS!**

Die bei Ihnen verwendeten Texte und Auswahlmenues können inhaltlich von den standardmäßig vom Hersteller verwendeten (und in dieser Anleitung beschriebenen) Texten abweichen. Unverändert hingegen bleiben die Position der Texte auf dem Bildschirm sowie die Gesamteinteilung des Bildschirms.

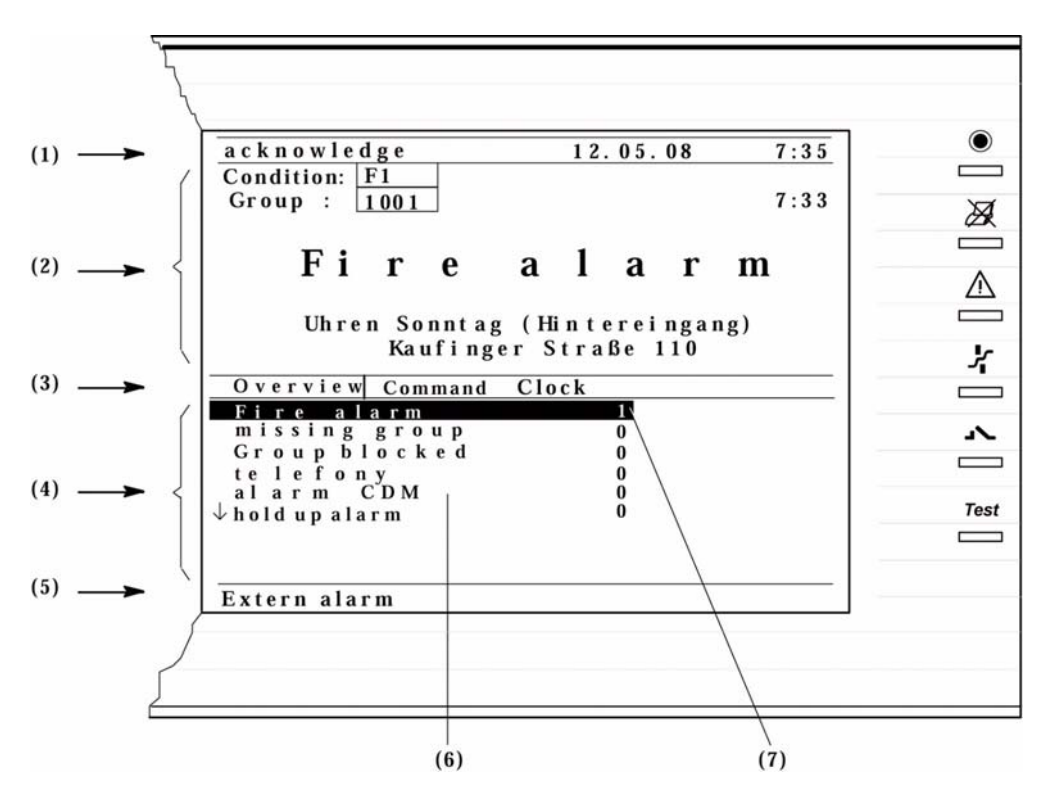

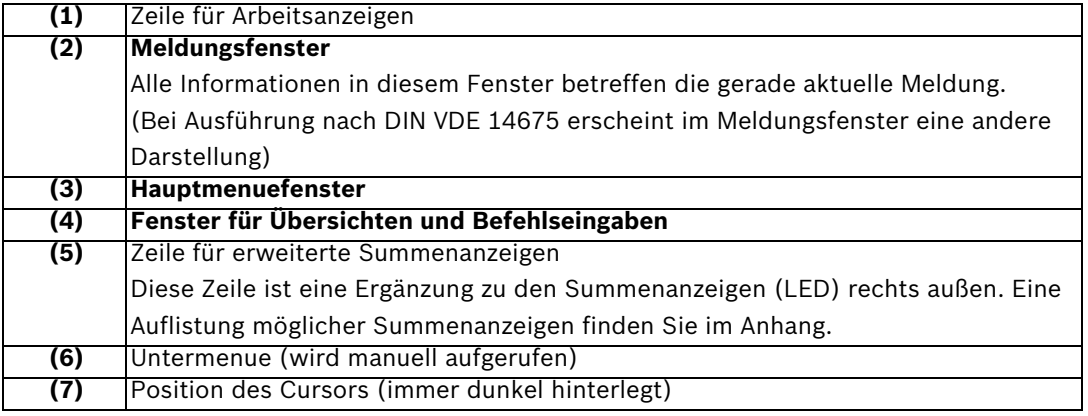

## <span id="page-12-0"></span>**6 Anzeige- und Tastenfunktionen**

#### <span id="page-12-1"></span>**6.1 Allgemeine Betriebshinweise**

#### <span id="page-12-2"></span>**6.1.1 Betriebsbereitschaft**

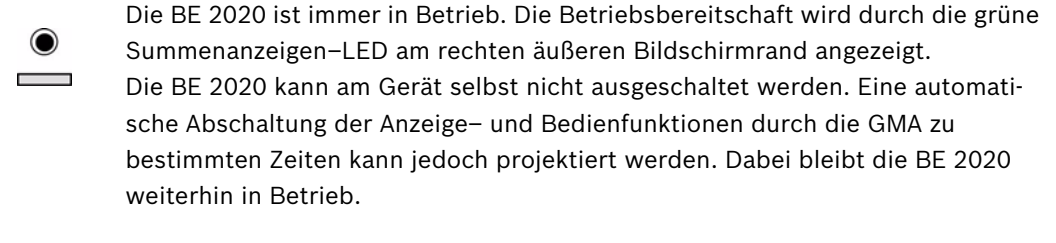

#### <span id="page-12-3"></span>**6.1.2 Berechtigungen**

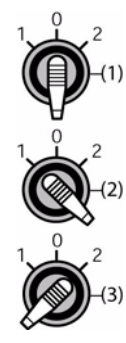

Mit Hilfe des Schlüsselschalters können verschiedene Berechtigungsstufen für die Bedienung der BE 2020 eingestellt werden. Abhängig von der eingestellten Berechtigung ändern sich die Auswahlmöglichkeiten im Hauptmenuefenster bzw. die Art der erlaubten Befehle in den Untermenues. Für den normalen Betrieb ist standardmäßig vom Hersteller die Berechtigung zum Aufrufen von Übersichten ("Übersicht") und bestimmten Befehlen ("Befehle") sowie das Löschen der Bildschirmanzeige vorgesehen ("Anz. lösch."). Der Betrieb der BE 2020 ist auch bei abgezogenem Schlüsselschalter möglich. (Der Schlüssel lässt sich in jeder Schalterstellung abziehen.)

1 = normaler Betrieb, 2 = Revisor, 3 = Anlagenprojektierer

#### <span id="page-12-4"></span>**6.1.3 Lampentest - Summenanzeigen prüfen**

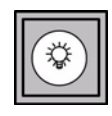

Beim Lampentest werden alle LED der Summenanzeigen sowie das LCD–Feld des Bildschirms angesteuert und auf ihre Funktion geprüft. Gleichzeitig erscheint auf dem Bildschirm ein Prüfbild. Lampentest einschalten: Taste "Lampentest" drücken Lampentest ausschalten: Taste "Lampentest" noch einmal drücken

#### <span id="page-12-5"></span>**6.1.4 Bildschirm einschalten**

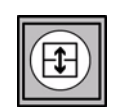

Je nach Projektierung kann der Bildschirm zu bestimmten Zeiten dunkel geschaltet sein oder ein Ruhebild darstellen. Drücken Sie die Wechseltaste, um den Bildschirm einzuschalten.

#### <span id="page-13-0"></span>**6.1.5 Bildschirm ausschalten**

**FFI** 

(d. h. in Ruhe schalten)

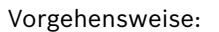

– Wählen Sie mit der Wechseltaste das Hauptmenuefenster aus, falls sich der Cursor nicht dort befindet.

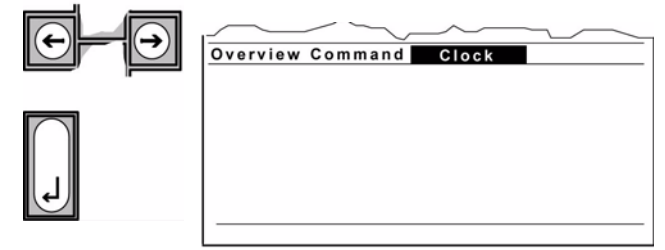

- Wählen Sie mit den horizontalen Cursortasten den Begriff "Uhr / Clock" aus.
- Bestätigen Sie mit der Eingabetaste diese Auswahl.
- Je nach Projektierung wird der Bildschirm nun dunkel geschaltet oder es erscheint ein Ruhebild.

#### <span id="page-13-1"></span>**6.1.6 Bilschirmkontrast heller**

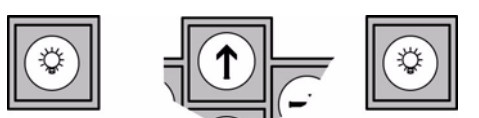

Vorgehensweise:

- Drücken Sie die Taste "Lampentest". Ein Prüfbild erscheint auf dem Bildschirm.
- Drücken Sie danach die entsprechende Cursortaste ein– oder mehrmals, bis der gewünschte Kontrast eingestellt ist.
- Drücken Sie noch einmal die Taste "Lampentest" zum Ausschalten des Prüfbildes. (Das Prüfbild verschwindet auch automatisch ca. 5 Sekunden nach der letzten Tastenbetätigung.)

#### <span id="page-13-2"></span>**6.1.7 Bildschirmkontrast dunkler**

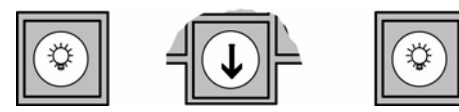

Vorgehensweise:

– Drücken Sie die Taste "Lampentest". Ein Prüfbild erscheint auf dem Bildschirm.

- Drücken Sie danach die entsprechende Cursortaste ein– oder mehrmals, bis der gewünschte Kontrast eingestellt ist.
- Drücken Sie noch einmal die Taste "Lampentest" zum Ausschalten des Prüfbildes. (Das Prüfbild verschwindet auch automatisch ca. 5 Sekunden nach der letzten Tastenbetätigung.)

### <span id="page-14-0"></span>**6.2 Tastenfunktionen**

#### <span id="page-14-1"></span>**6.2.1 Aktuelle Meldungen bearbeiten**

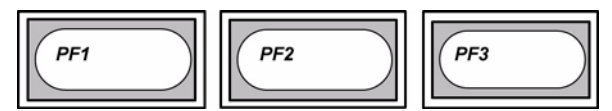

Aktuelle Meldungen können nur mit den Tasten für die Meldungsbearbeitung bearbeitet werden. Nähere Erklärungen befinden sich im Kapitel "Meldungen bearbeiten".

Standardausführung:

PF1= Quittieren, PF2=Parken, PF3=Löschen

Tastaturvariante nach DIN VDE 14675:

PF1= weitere Meldungen, PF2=Meldungsart, PF3=Information

#### <span id="page-14-2"></span>**6.2.2 Summer abstellen**

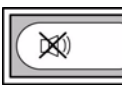

Sofern nicht anders projektiert, ertönt beim Eintreffen einer Meldung der Alarmsummer. Der Summer läßt sich mit nebenstehender Taste oder durch Quittieren der Meldung abstellen.

#### <span id="page-14-3"></span>**6.2.3 Hilfetexte aufrufen und wieder vom Bildschirm löschen**

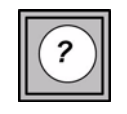

Beim Betätigen der Hilfetaste wird in der unteren Bildschirmhälfte ein erklärender Text eingeblendet. Dieser Text gibt weitere Informationen zu dem Menue, in dem sich der Cursor gerade befindet; er enthält jedoch keine Alarminformationen.

Hilfetext aufrufen: Hilfetaste drücken Hilfetext vom Bildschirm löschen: Hilfetaste noch einmal drücken

Der Bildschirm ist in drei Arbeitsbereiche (Fenster) unterteilt:

#### <span id="page-14-4"></span>**6.2.4 Bildschirmfenster auswählen oder wechseln**

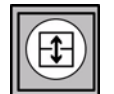

– Meldungsfenster

- Hauptmenuefenster
- Fenster für Übersichten und Befehlseingaben

Mit der Wechseltaste wird der Cursor zwischen den Fenstern hin– und her bewegt.

#### <span id="page-14-5"></span>**6.2.5 Cursor bewegen**

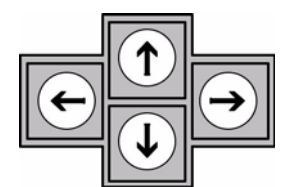

Die dunkle Cursormarke wird mit diesen Tasten innerhalb eines Fensters am Bildschirm bewegt und auf die gewünschte Stelle positioniert (z. B. zur Eingabe von Adressen oder zur-Auswahl von Menuefunktionen). Mit den Cursortasten kann nicht das Bildschirmfenster gewechselt werden!

#### <span id="page-15-0"></span>**6.2.6 Ziffern eingeben**

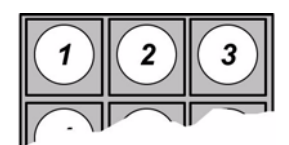

Soweit Zahleneingaben erforderlich sind (z. B. Eingabe von Adressen), können diese an der Stelle erfolgen, an die der Cursor positioniert worden ist.

<span id="page-15-1"></span>**6.2.7 Eingaben korrigieren**

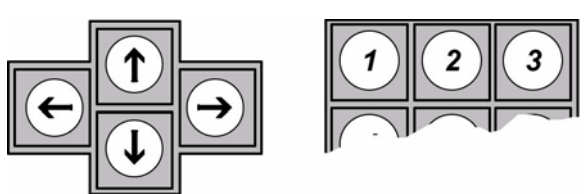

Fehler bei der Zifferneingabe können durch Überschreiben korrigiert werden. Vorgehensweise:

- Setzen Sie den Cursor mittels Cursortasten auf das erste falsche Zeichen.
- Tippen Sie die korrekten Werte ein.

#### <span id="page-15-2"></span>**6.2.8 Eingaben bestätigen, Funktionen ausführen**

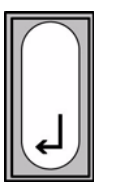

- Die Eingabetaste wird gedrückt
- nach der Auswahl von Befehlen und Funktionen in den einzelnen Menues mittels Cursortasten
- zur Ausführung eines Befehls, in dem zuvor eine Zifferneingabe gemacht oder Werte wie "Ein/Aus" ausgewählt worden sind.

#### <span id="page-15-3"></span>**6.2.9 Löschen**

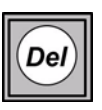

Die Funktionen und Eingaben, die mit der Löschtaste gelöscht werden können, sind projektierbar und können somit nicht allgemeingültig beschrieben werden. Ihr Hilfetext (Taste "?" )gibt Ihnen darüber nähere Informationen.

#### <span id="page-15-4"></span>**6.2.10 Zahlenwert um 1 erhöhen**

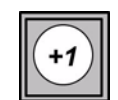

Wird der Cursor auf einen Zahlenwert (z. B. eine Melderadresse) positioniert, anschließend die Zähltaste gedrückt, erhöht sich der ausgewählte Wert um +1.

#### <span id="page-15-5"></span>**6.2.11 Zahlenwert um 1 verringern**

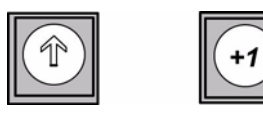

Wird der Cursor auf einen Zahlenwert positioniert und anschließend die Hochstelltaste ("Shifttaste") gleichzeitig mit der Zähltaste gedrückt, verringert sich der ausgewählte Wert um –1.

#### <span id="page-16-0"></span>**6.2.12 Menues - Übersichten seitenweise durchblättern (vorwärts)**

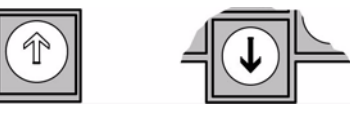

Im Gegensatz zu den Cursortasten, die an der ausgewähltenPosition jeweils nur um eine Stelle bzw. eine Zeile weiterrücken, können Untermenues und Übersichten bei gleichzeitiger Betätigung von Shift– und Cursortaste "seitenweise" durchgeblättert werden. Das bedeutet

- bei Übersichten: Weiterblättern um hundert Adressen
- bei Untermenues: Weiterblättern um eine gesamte Menuedarstellung.

#### <span id="page-16-1"></span>**6.2.13 Menues - Übersichten seitenweise durchblättern (rückwärts)**

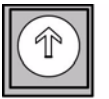

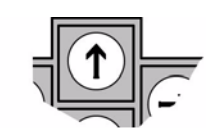

Im Gegensatz zu den Cursortasten, die an der ausgewähltenPosition jeweils nur um eine Stelle bzw. eine Zeile weiterrücken, können Untermenues und Übersichten bei gleichzeitiger Betätigung von Shift– und Cursortaste "seitenweise" durchgeblättert werden. Das bedeutet

- bei Übersichten: Weiterblättern um hundert Adressen
- bei Untermenues: Weiterblättern um eine gesamte Menuedarstellung.

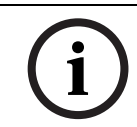

#### **HINWEIS!**

Für das Arbeiten mit Übersichten gibt es weitere spezielle Funktionen in Kombination mit der Shifttaste. Diese sind im dortigen Kapitel beschrieben.

## <span id="page-17-0"></span>**7 Meldungen bearbeiten (Standardtastatur)**

## <span id="page-17-1"></span>**7.1 Allgemein**

Eine eintreffende Meldung/ein Alarm werden in das obere Bildschirmfenster, das Meldungsfenster, eingeschrieben.

Falls projektiert, ertönt bei jedem Meldungseingang ein Alarmsummer.

Eine Meldung kann nur mit den drei Tasten für die Meldungsbearbeitung "Quittieren / acknowledge" - "Parken / park" - "Löschen / delete" bearbeitet werden.

(Die Funktion "Parken" ist projektierbar und möglicherweise an Ihrer BE 2020 nicht vorhanden. Verwenden Sie in diesem Fall statt dessen die Funktion "Löschen / delete"). Falls projektiert, ertönt bei jedem Meldungseingang ein Alarmsummer.

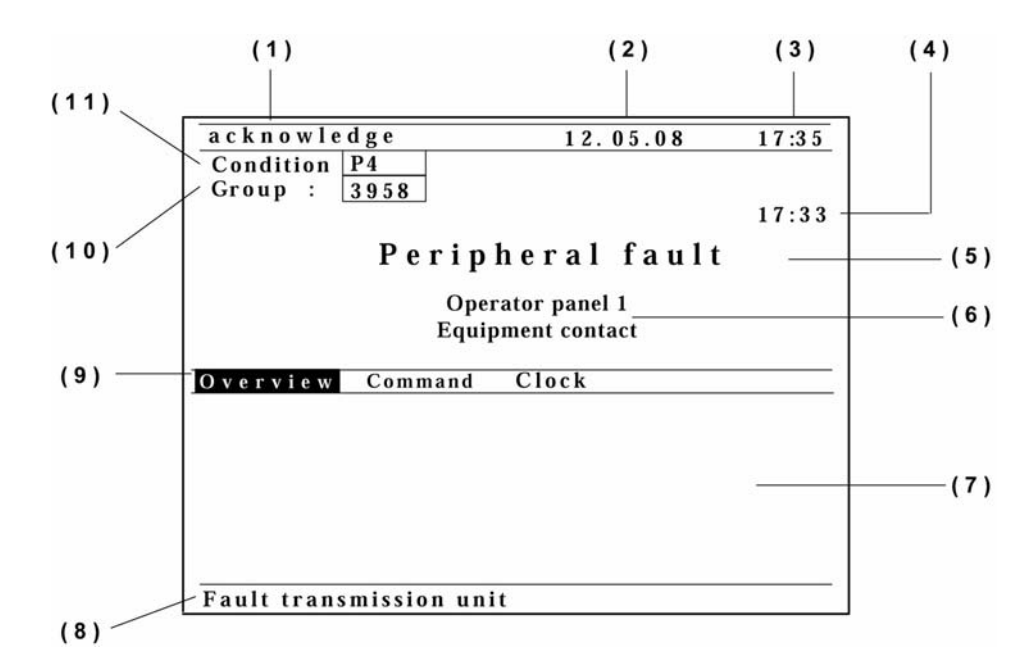

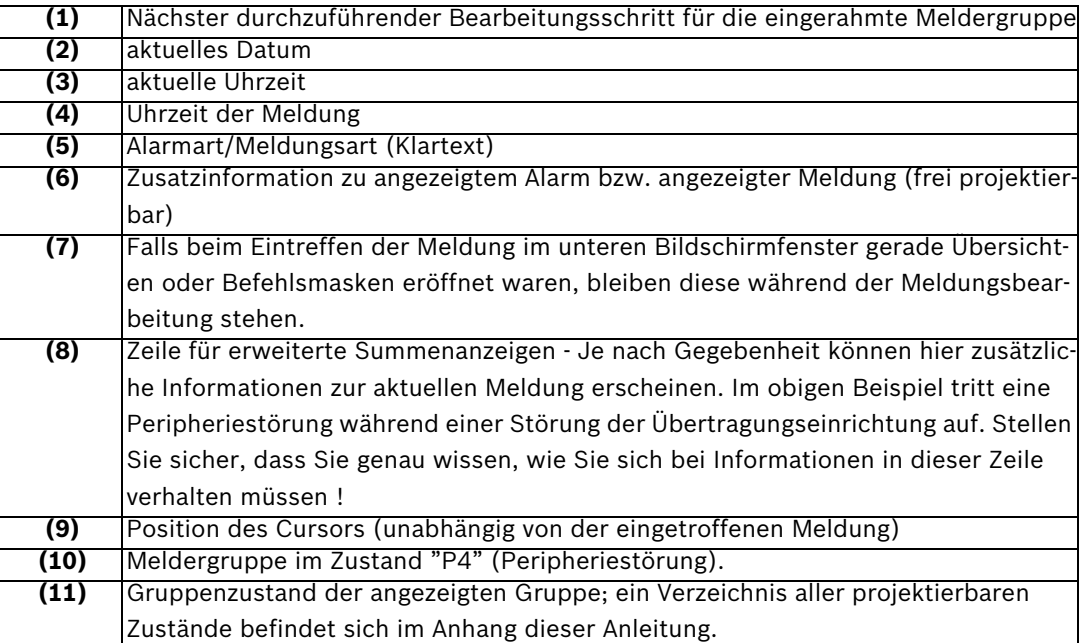

#### <span id="page-18-0"></span>**7.2 Bearbeiten einer Einzelmeldung**

#### <span id="page-18-1"></span>**7.2.1 Meldung trifft ein**

Falls projektiert, ertönt bei Meldungseingang ein Summer.

 $(x)$ Er kann mit der Taste "Summer Aus" abgestellt werden.

Der nächste für die Meldung auszuführende Schritt ("Quittieren") wird in der Zeile für Arbeitsanzeigen dargestellt.

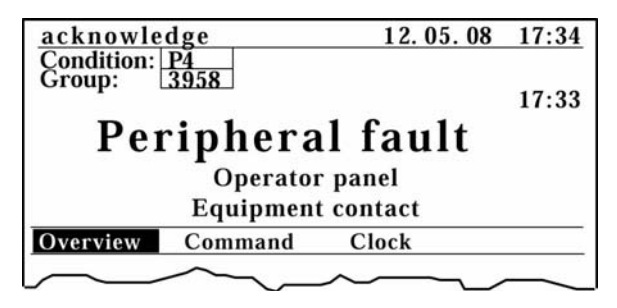

#### <span id="page-18-2"></span>**7.2.2 Empfang der Meldung quittieren**

Der Summer verstummt beim Quittieren, falls die "Summer Aus"–Taste vorher nicht gedrückt wurde. Die Zeile für Arbeitsanzeigen ändert sich und zeigt an, welcher Arbeitsschritt für die aktuelle Meldung als nächstes ausgeführt werden muss ("Parken / park" oder "Löschen / delete").

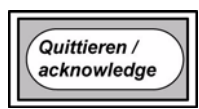

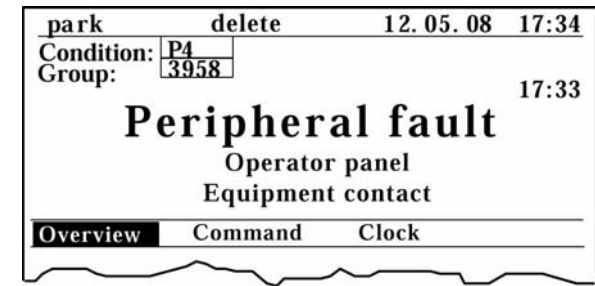

#### <span id="page-18-3"></span>**7.2.3 Maßnahmen einleiten**

Falls Maßnahmen gemäß Ihrer betriebsinternen Organisationsanweisung erforderlich sind: Leiten Sie die notwendigen Schritte ein. Beachten Sie für die aktuelle Meldung die Zusatzinformation und die Zeile für erweiterte Summenanzeigen!

#### <span id="page-18-4"></span>**7.2.4 Meldung parken oder löschen**

Beim "Parken / park" wird die Meldung nur vom Bildschirm genommen und kann zu einem späteren Zeitpunkt wieder aufgerufen werden. Der Bildschirm wird dadurch frei für die nächste Meldung (siehe auch "Aufrufen von geparkten Meldungen"). Beim "Löschen / delete" wird die Meldung aus dem Speicher gelöscht. Löschen Sie eine Meldung nur dann, wenn der Vorgang komplett erledigt ist !

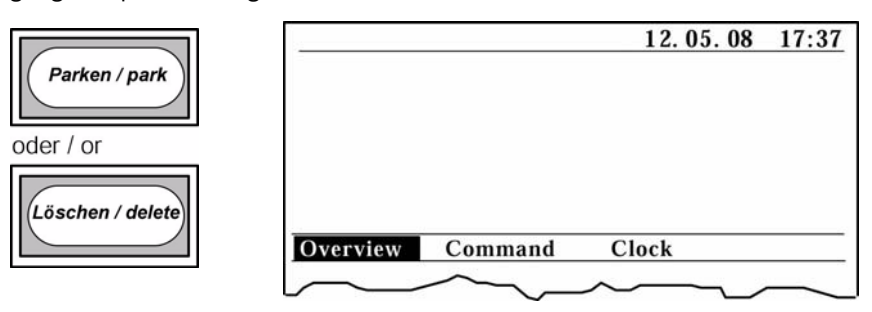

## <span id="page-19-0"></span>**7.3 Bearbeiten einer Meldungsserie**

### <span id="page-19-1"></span>**7.3.1 Allgemein**

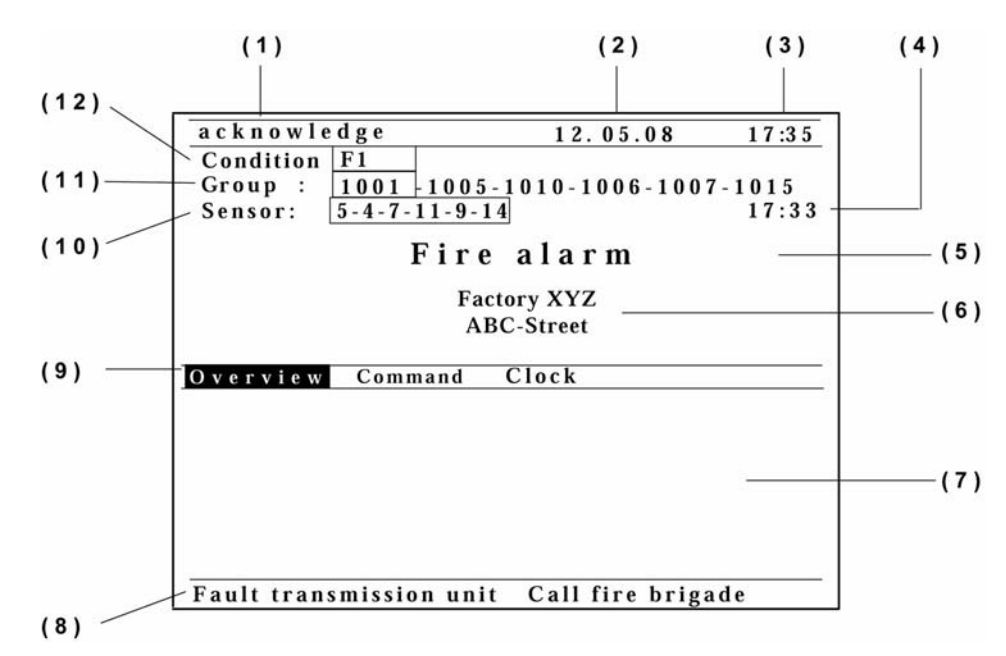

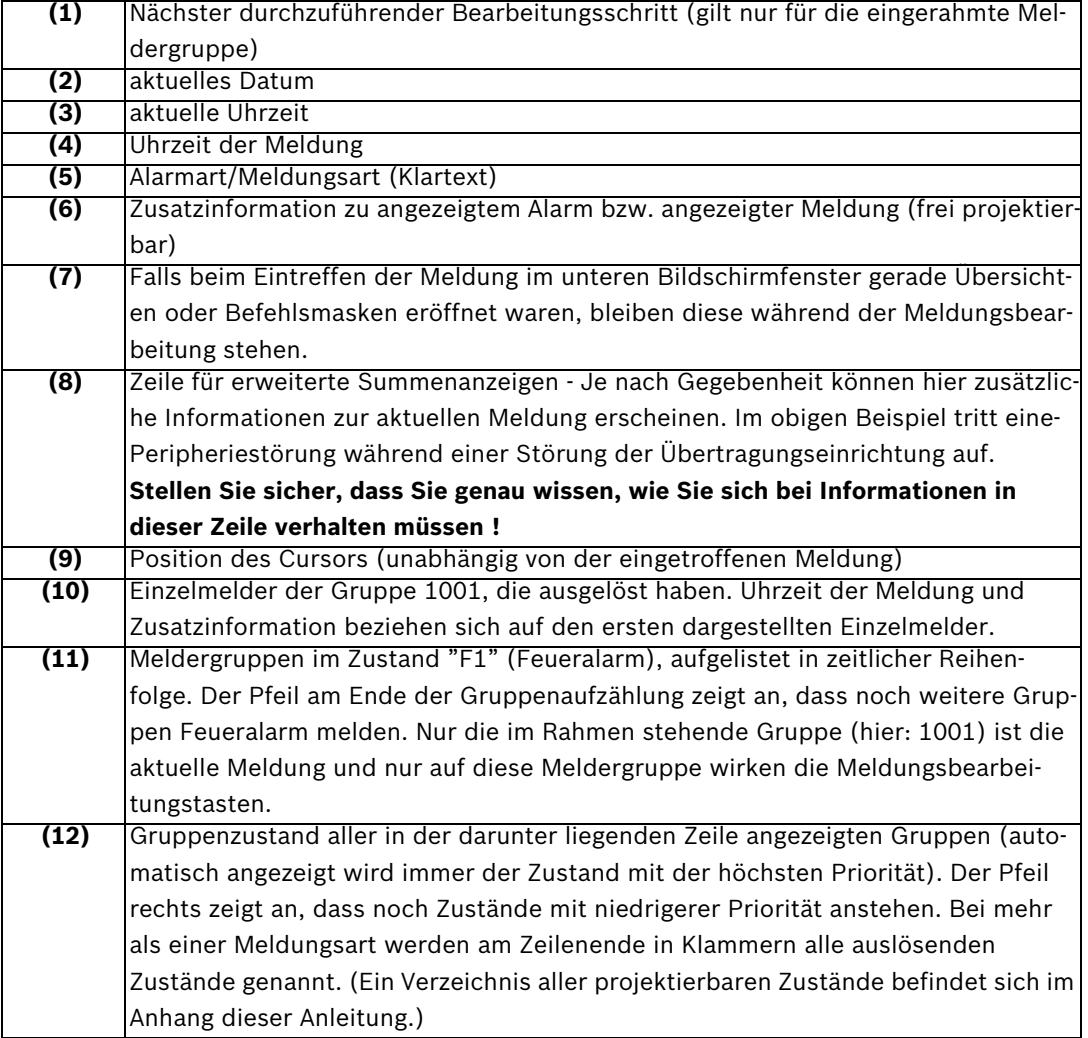

#### **Treffen mehrere Meldungen gleichzeitig oder sehr kurz nacheinander ein, gilt bei der Meldungsbearbeitung prinzipiell folgendes:**

- Die Meldungsbearbeitungstasten "Quittieren"- "Parken / park" "Löschen / delete" wirken nur auf die jeweils aktuelle Meldergruppe im Rahmen.
- Die Meldungsbearbeitungstasten wirken immer auf eine gesamte Meldergruppe incl. ihrer Einzelmelderadressen.
- Die Meldungen werden nach ihrer Priorität angezeigt. Eine niederwertige Meldung im Anzeigerahmen wird bei Auftreten eines höherwertigen Zustandes überschrieben und in der Reihenfolge nach hinten plaziert. Meldungen gleicher Priorität werden in ihrer zeitlichen Reihenfolge angezeigt.
- Bearbeiten Sie die eingetroffenen Meldungen zügig und der Reihe nach wie folgt:
	- 1. Meldung quittieren
	- 2. Hilfsmaßnahme einleiten, falls erforderlich
	- 3. Meldung parken (oder löschen, falls Funktion "Parken / park" nicht gewünscht oder projektiert ist)

Nach dem Parken oder Löschen wird automatisch die nächste Meldergruppe zur Bearbeitung in den Rahmen geschoben.

#### <span id="page-20-0"></span>**7.3.2 Meldungen treffen ein**

Falls projektiert, ertönt bei Meldungseingang ein Summer.

Er kann mit der Taste "Summer Aus" abgestellt werden.

Der nächste für die Meldung im Rahmen (hier: 1001) auszuführende Schritt wird in der Zeile für Arbeitsanzeigen dargestellt ("Quittieren").

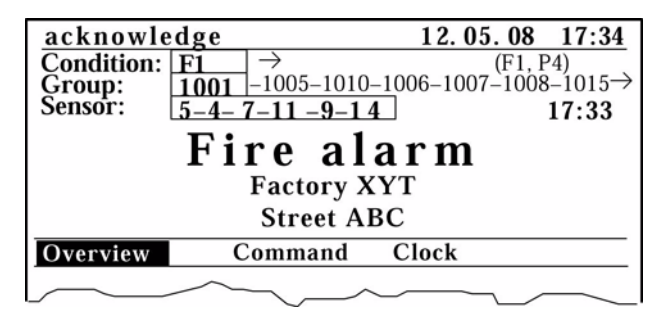

#### <span id="page-20-1"></span>**7.3.3 Empfang der 1. Meldung quittieren**

Der Summer verstummt beim Quittieren, falls die "Summer Aus"–Taste vorher nicht gedrückt wurde. Die Zeile für Arbeitsanzeigen ändert sich und zeigt an, welcher Arbeitsschritt für die aktuelle Meldung als nächstes ausgeführt werden muss ("parken / park " oder "löschen / delete").

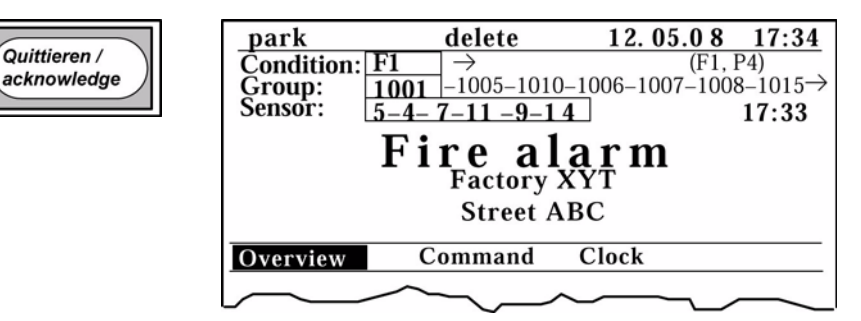

#### <span id="page-21-0"></span>**7.3.4 Maßnahmen für die 1. Meldung einleiten**

Falls Hilfsmaßnahmen erforderlich sind: Leiten Sie die notwendigen Schritte ein. Beachten Sie für die aktuelle Meldung die Zusatzinformation und die Zeile für erweiterte Summen anzeigen!

#### <span id="page-21-1"></span>**7.3.5 1. Meldung parken**

Die 1. Meldung (Meldergruppe 1001, siehe vorhergehende Seite) wird durch Parken vom Bildschirm genommen und kann zu einem späteren Zeitpunkt wieder aufgerufen werden (siehe Kapitel "Aufrufen von geparkten Meldungen"). Der Bildschirm wird für die nächste Meldung frei, ohne dass Meldungen gelöscht werden.

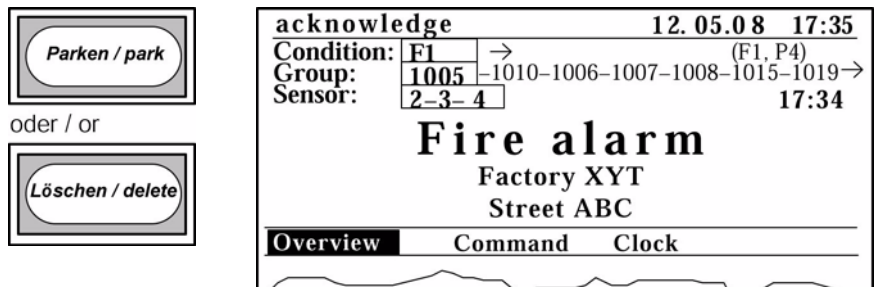

Die 2. Meldung (hier: Meldergruppe 1005) wird zur Bearbeitung ("Quittieren") in den Rahmen nachgeschoben. Im Rahmen "Melder / Sensor" erscheinen die auslösenden Einzelmelder der-Gruppe 1005

#### <span id="page-21-2"></span>**7.3.6 2. Meldung quittieren usw.**

Bearbeiten Sie nacheinander alle Meldungen wie vorstehend beschrieben.

#### <span id="page-21-3"></span>**7.3.7 Letzte Meldung parken**

Nach dem Parken (oder Löschen) der letzten Meldung mit dem Zustand niedrigster Priorität ist der Bildschirm leer

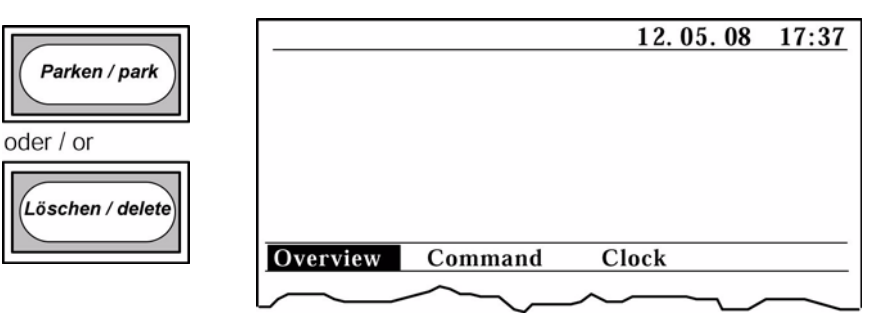

#### <span id="page-21-4"></span>**7.3.8 Geparkte Meldungen löschen**

In der Regel sollten Sie die geparkten Meldungen löschen, sobald die Meldungsbearbeitung abgeschlossen ist.

### <span id="page-21-5"></span>**7.4 Durchblättern von Meldungen**

#### <span id="page-21-6"></span>**7.4.1 Allgemein**

Treffen viele Meldungen gleichzeitig ein, kann es z. B. zur besseren Störungsbearbeitung hilfreich sein, sich einen Überblick über die Art der Meldungen zu verschaffen. Die am Bildschirm nach Priorität aufgelisteten Zustände und Meldergruppen können zu diesem Zweck "durchgeblättert" werden.

Beim Durchblättern wird eine Meldung mit den Cursortasten (nicht durch "Parken / park" oder "Löschen / delete") in den Anzeigerahmen geschoben.

Da die Tasten "Quittieren" - "Parken / park" - "Löschen / delete" immer auf die jeweilige Meldung im Anzeigerahmen wirken, können beim Durchblättern die Meldungen in einer anderen als der aufgelisteten Reihenfolge bearbeitet werden.

#### <span id="page-22-0"></span>**7.4.2 Meldungsfenster auswählen**

Eine eintreffende Meldung hat keinenEinfluss auf die Position des Cursors. Im Normalfall befindet sich der Cursor im Hauptmenuefenster (siehe nachfolgende Darstellung) und muss mit der Wechseltaste in das Meldungsfenster gesetzt werden.

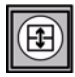

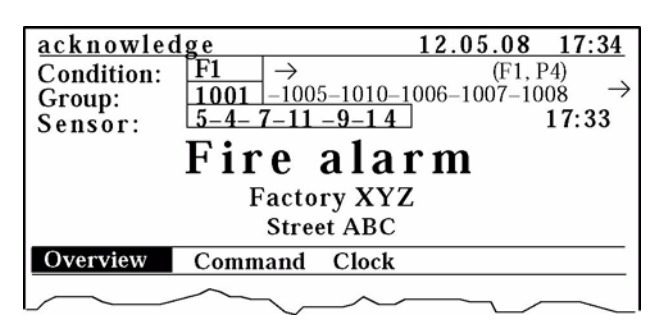

#### <span id="page-22-1"></span>**7.4.3 Cursor auf den gesuchten Begriff setzen**

Mit den vertikalen Cursortasten wird der Cursor im Meldungsfenster auf das gewünschte Suchkriterium gesetzt (hier: "Zustand / Condition").

Suchkriterien können sein "Zustand / Condition", "Gruppe / Group" und "Melder / Sensor".

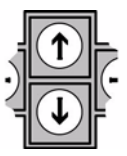

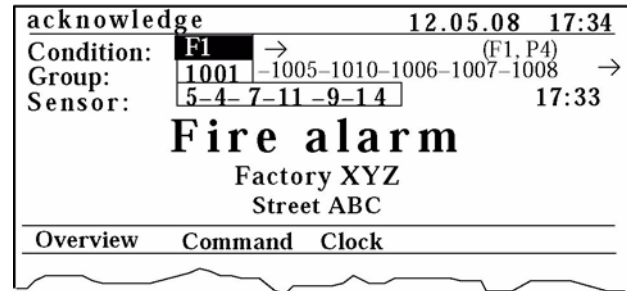

#### <span id="page-22-2"></span>**7.4.4 Auflisten durchblättern**

Mit den horizontalen Cursortasten werden in auf– und absteigender Reihenfolge alle aufgelisteten Werte (hier: Zustände / Condition) durchgeblättert und zur Anzeige in den Rahmen geschoben.

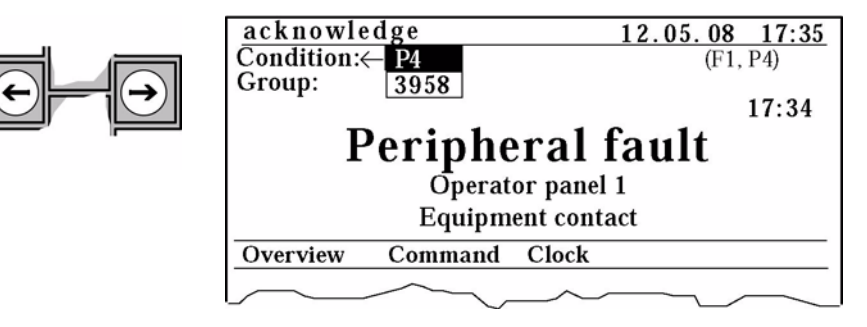

– Pfeil rechts vom Rahmen: es ist noch mindestens ein Zustand mit niedrigerer Priorität gemeldet. – Pfeil links vom Rahmen:

es ist noch mindestens ein Zustand mit höherer Priorität (im Beispiel "F1", siehe vorhergehende Seite) gemeldet.

Falls gewünscht, kann die Meldung "P4" nun bevorzugt bearbeitet werden (siehe unten).

#### <span id="page-23-0"></span>**7.4.5 Meldungen im Anzeigerahmen bearbeiten**

#### (falls gewünscht)

Meldung "P4" auf die übliche Weise durch "Quittieren / acknowlwedge" und "Parken / park" oder "Löschen / delete" bearbeiten. Ist unter dem ausgewählten Zustand ("P4") keine Meldung mehr vorhanden, wird nach "Parken / park" oder "Löschen / delete" wieder automatisch der noch nicht bearbeitete Zustand mit der höchsten Priorität ("F1") in den Anzeigerahmen geschoben.

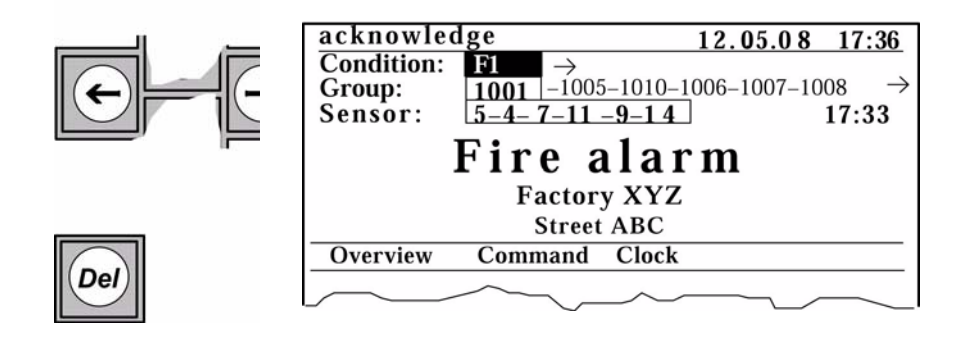

Falls ein Alarmsummer projektiert ist: Bleiben unbearbeitete Meldungen auf dem Bildschirm stehen, ertönt erneut der Summer, wenn automatisch oder manuell in das Ruhebild zurückgeschaltet wird.

## <span id="page-23-1"></span>**7.5 Aufrufen (Löschen) von geparkten Meldungen**

#### <span id="page-23-2"></span>**7.5.1 Allgemein**

Mit der Funktion "Parken / park" werden Meldungen vom Bildschirm genommen, so dass dieser frei wird für neue Meldungsanzeigen. Geparkte Meldungen werden in einem Zwischenspeicher abgelegt und können zu einem späteren Zeitpunkt wieder aufgerufen werden. Die Funktion "Parken von Meldungen" und die Art ihrer Anwendung ist projektierbar.

#### **Informieren Sie sich deshalb genau, wie diese Funktion in Ihrer BE 2020 ausgeführt ist.**

- Die Anzahl der Meldungen, die geparkt werden können, ist auf 10 begrenzt. (Standard)
- Tritt ein neuer Zustand auf, bestehen folgende Möglichkeiten:
	- -Bereits geparkte Meldungen können durch neue Meldungen derselben Gruppe überschrieben werden.
		- -Weitere Melder einer Gruppe können an die geparkte Meldung angehängt werden.
		- -Eine neue Meldung kann zur Meldungsbearbeitung angezeigt werden.
		- -Geparkte Meldungen können nach einer projektierbaren Zeit automatisch auf den Bildschirm gebracht werden.

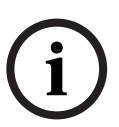

#### **HINWEIS!**

Geparkte Meldungen sind nach Meldergruppenadressen sortiert, nicht nach Priorität! (Einzelmelder einer Meldergruppe werden dabei nach der zeitlichen Reihenfolge ihres Auslösens aufgelistet.)

Löschen Sie eine geparkte Meldung erst, wenn der Vorgang komplett erledigt ist!

#### <span id="page-24-0"></span>**7.5.2 Arbeitsschritte - Übersicht**

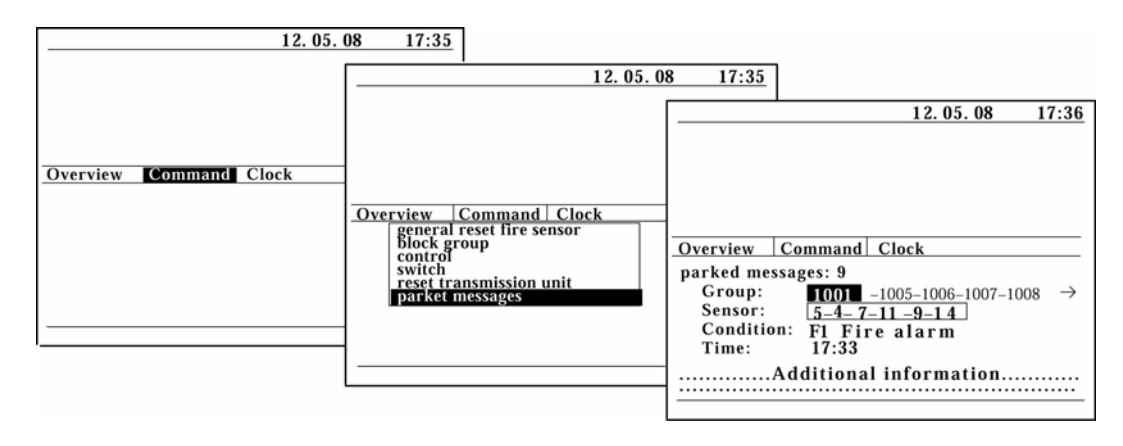

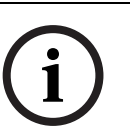

#### **HINWEIS!**

Die auf den nächsten Seiten erläuterte Vorgehensweise zum Löschen von geparkten Meldungen bezieht sich nur auf die vom Hersteller ausgelieferte Standardversion der BE 2020. Bei Abweichungen gibt Ihnen Ihr Hilfetext nähere Informationen.

#### <span id="page-24-1"></span>**7.5.3 Funktion "Befehle"**

Falls sich der Cursor gerade in einem anderen Bildschirmfenster befindet, muss er in das Hauptmenuefenster gesetzt werden. Mit den horizontalen Cursortasten wird anschließend die Funktion "Befehle / Command" ausgewählt und die Auswahl mit der Eingabetaste bestätigt.

Hauptmenuefenster auswählen

Funktion "Befehle / Command" im Haupmenuefenster auswählen

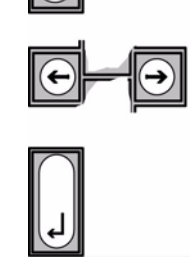

Æ

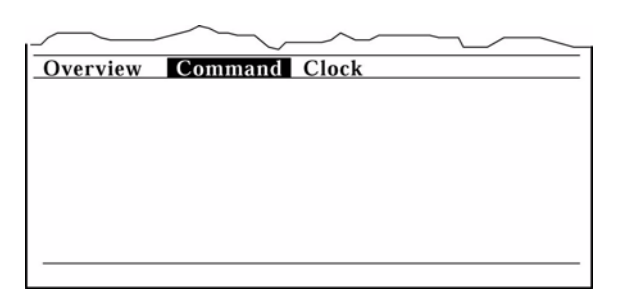

Auswahl bestätigen

#### <span id="page-24-2"></span>**7.5.4 Unterfunktion "geparkte Meldungen"**

Nach der Bestätigung der Funktion "Befehle / Command" erscheint auf dem Bildschirm einUntermenue. Mit den vertikalen Cursortasten wird anschließend die Unterfunktion "geparkte Meldungen / parked messages" ausgewählt und die Auswahl mit der Eingabetaste bestätigt.

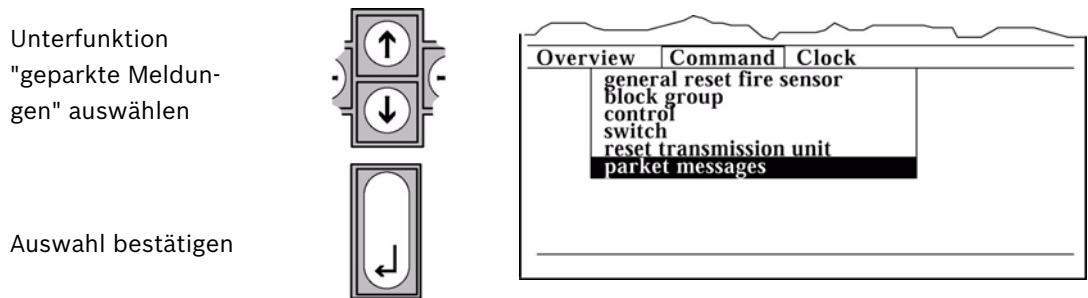

Nach der Bestätigung der Funktion "geparkte Meldungen / parked messages" erscheint eine Arbeitsmaske, die die Gesamtzahl der geparkten Meldungen angibt (hier: "9").

In der Zeile "Gruppe / Group" werden alle geparkten Meldungen nach Adressen sortiert aufgelistet.

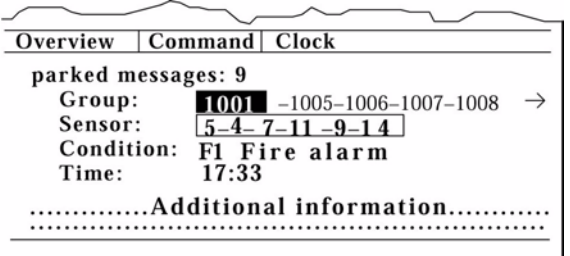

- Pfeil rechts von der Auflistung: es sind noch höhere Gruppenadressen geparkt.
- Pfeil links von der Auflistung: es sind noch niedrigere Gruppenadressen geparkt.

Geparkte Meldungen durchblättern

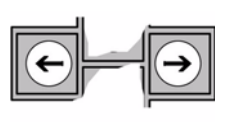

Geparkte Meldung löschen

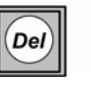

Schieben Sie mit den horizontalen Cursortasten eine geparkte Adresse in den vom Cursormarkierten Rahmen. Alle darunterstehenden Melderadressen und Zustandsangaben beziehen sich auf die vom Cursor markierte Gruppenadresse.

Nur die Adresse, die vom dunklen Cursor unterlegt ist, kann gelöscht werden.

Nach dem Löschen einer geparkten Meldung wird automatisch die nächste Adresse in den vom Cursor gezeichneten Rahmen geschoben.

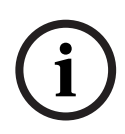

#### **HINWEIS!**

Die Taste "Löschen / delete" kann hier nicht verwendet werden. Sie dient nur zum Löschen einer aktuellen Meldung im Meldungsfenster, nicht einer geparkten Meldung im Fenster für Übersichten und Befehlseingaben.

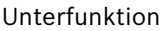

"geparkte Meldungen / parked messages" beenden

Bildschirmanzeige löschen

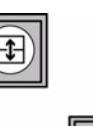

Durch Betätigen der Wechseltaste kehrt der Cursor zurück in das Hauptmenuefenster, die Arbeitsmake bleibt jedoch im unteren Bildschirmfenster stehen.

Der Bildschirm wird gelöscht, nachdem mit der Cursortaste im Hauptmenuefenster "Anz.lösch." ausgewählt und diese Auswahl mit der Eingabetaste bestätigt wurde.

## <span id="page-26-0"></span>**8 Meldungen bearbeiten (DIN-Tastatur)**

## <span id="page-26-1"></span>**8.1 Der Meldungsbildschirm**

**Bei Einsatz der BE 2020 in Brandmeldezentralen nach DIN EN 54-2 weicht der Meldungsbildschirm von dem der Standardversion ab.**

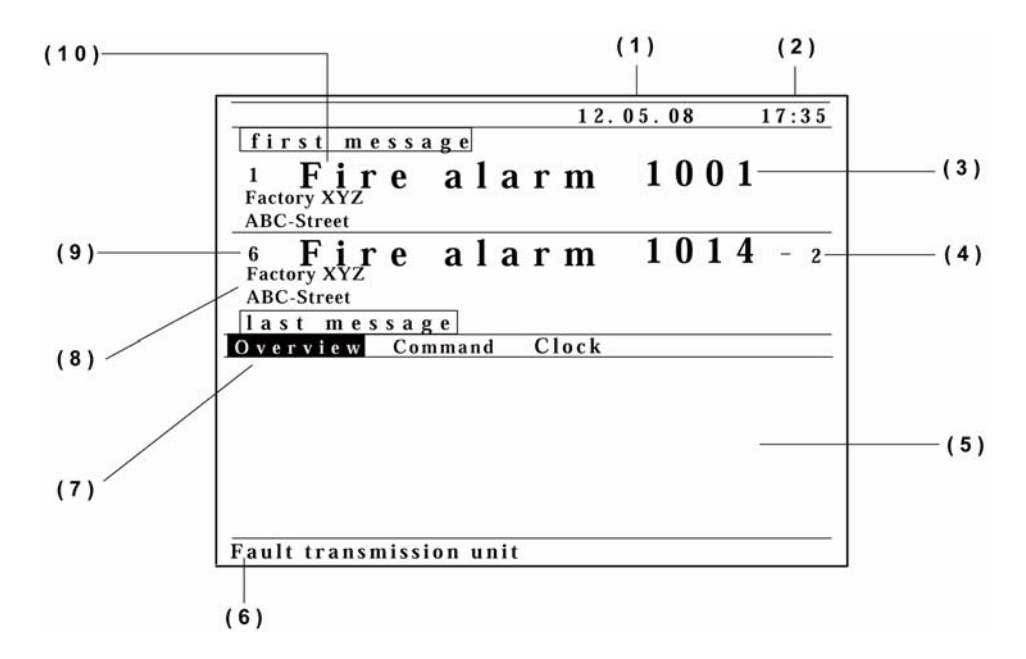

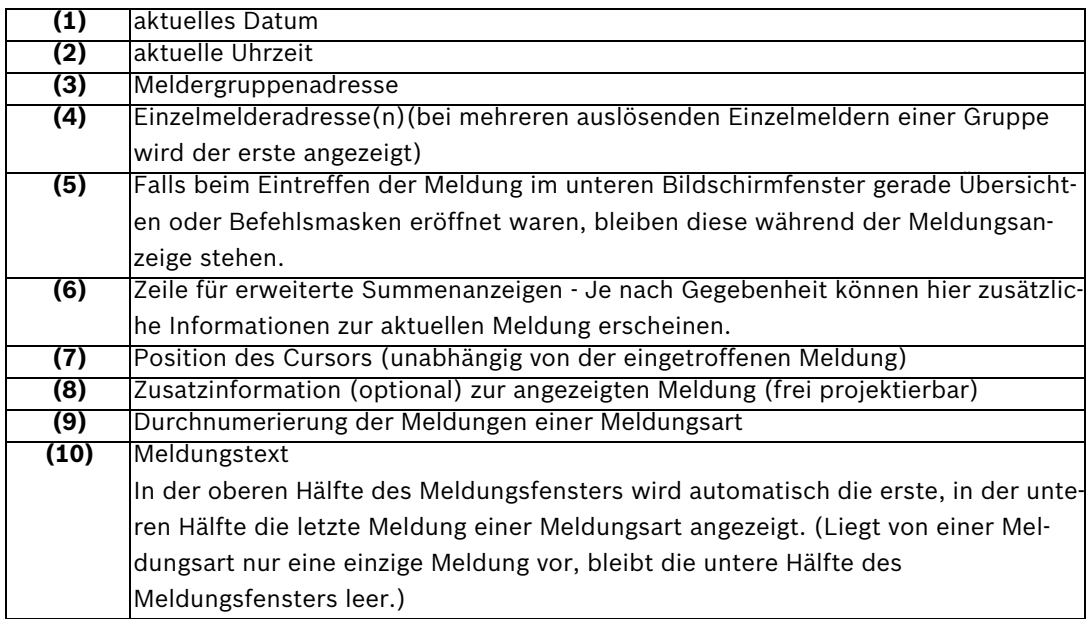

#### <span id="page-27-0"></span>**8.2 Aufrufen von Meldungen**

#### <span id="page-27-1"></span>**8.2.1 Allgemein**

Bei der Variante nach DIN EN 54-2 werden eingetroffene Meldungen an der BE 2020 nicht im üblichen Sinne "bearbeitet" (d. h. quittiert, geparkt oder gelöscht), sondern mit eigenen Meldungstasten wie folgt aufgerufen:

- "weitere Meldungen / further messages": Aufrufen von weiteren Meldergruppenadressen innerhalb der angezeigten Meldungsart
- "Meldungsart": Aufrufen von weiteren Meldungsarten
- "Information": Aufrufen von zusätzlichen Informationen zur aktuellen Meldung (optional)

#### **HINWEIS!**

**i**

Das Aufrufen (i. e. Weiterschalten) der Meldungen mit den Meldungstasten erfolgt rollierend in Vorwärtsrichtung. Das heißt: nachdem bis zur letzten Meldung weitergeschaltet wurde, kommt wieder die erste Meldung auf den Bildschirm. (Wie Meldungen vorwärts und rückwärts "durchgeblättert" werden können, ist im nächsten Unterkapitel beschrieben.) Auf dem Bildschirm wird immer nur eine Meldungsart gleichzeitig angezeigt.

Die Bildschirmanzeige kann nur nach dem Rücksetzen der auslösenden Melder gelöscht werden. Sobald der Melder rückgesetzt wurde(z. B. über das Feuerwehrbedienfeld oder – falls projektiert – über das Befehlsmenue der BE 2020), verschwindet auch die Meldung vom Bildschirm. Ist an der BE 2020 ein Protokolldrucker vorhanden, wird die Meldung – im Gegensatz zur Standardversion – nur einmal ausgedruckt.

#### <span id="page-27-2"></span>**8.2.2 Meldungen sind eingetroffen**

Auf dem Bildschirm in diesem Beispielsind 6 Meldungen der Meldungsart "Feueralarm" eingetroffen. (Die ersteauslösende Meldergruppe ist 1001, die letzte 1014. Die zweite bis fünfte Meldergruppe wird nicht angezeigt.) Falls projektiert, ertönt ein Summer, der mit der Taste

.

"Summer aus"  $\|\infty\|$ abgestellt werden kann

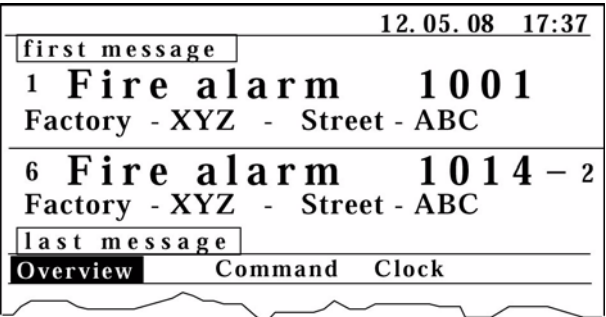

#### <span id="page-27-3"></span>**8.2.3 Weitere Meldungen der angezeigten Meldungsart aufrufen**

Durch Betätigen der Taste "weitere Meldungen / further messages" wird die nächste Meldergruppe der Meldungsart "Feueralarm" (hier: 1005) in das obere Anzeigefeld geschoben. (Die Bezeichnung für das obere Anzeigefeld ändert sich zu "weitere Meldung / further message".) Nach Aufruf der letzten Meldung erscheint wieder die Anfangsmaske mit der Darstellung der ersten und letzten Meldung

.

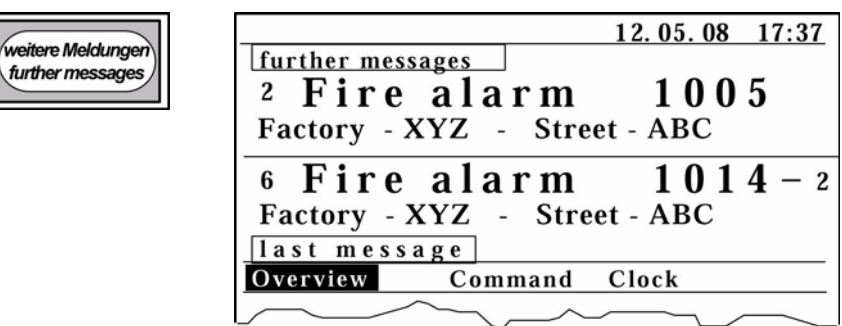

#### <span id="page-28-0"></span>**8.2.4 Weitere Meldungsarten aufrufen**

Nachdem Sie alle Meldungen der Meldungsart "Feueralarm" aufgerufen haben, können Sie durch Betätigen der Taste "Meldungsart / type of message" abfragen, ob noch andere (niederwertigere) Meldungsartenvorliegen (z. B. "Störung / fault"). Nach Aufruf der letzten Meldungsart erscheint auf dem Bildschirm wieder die Meldungsart mit der höchsten Priorität

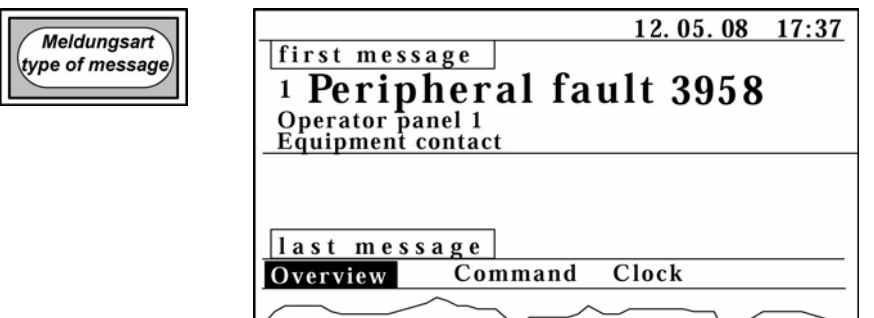

#### <span id="page-28-1"></span>**8.2.5 Bildschirmanzeige löschen**

.

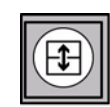

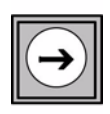

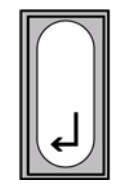

Solange nicht alle Melder rückgesetzt worden sind, kann der Bildschirm nicht gelöscht werden, ohne dass erneut der Alarmsummer ertönt (falls projektiert).

Nach dem Rücksetzen:

- Bewegen Sie den Cursor mit der Wechseltaste in das Hauptmenuefenster, falls er sich nicht dort befindet.
- Bewegen Sie den Cursor mit der horizontalen Cursortaste auf "Anz. lösch.".
- Bestätigen Sie dies mit der Eingabetaste.

Die Anzeige ist somit gelöscht. Es folgt – je nach Projektierung – ein Ruhebild oder die Dunkelschaltung des Bildschirms

### <span id="page-29-0"></span>**8.3 Durchblättern von Meldungen**

#### <span id="page-29-1"></span>**8.3.1 Vorbemerkungen**

Mit den genormten Meldungstasten (siehe vorhergehendes Kapitel) werden Meldergruppen in aufsteigender und Meldungsarten in absteigender Reihenfolge abgefragt. Mit den Cursortasten hingegen werden sowohl Meldergruppen als auch Meldungsarten zur besseren Übersicht vorwärts und rückwärts durchgeblättert und auf den Bildschirm geholt. Dabei gilt:

- vertikale Cursortasten: Durchblättern der Meldergruppen innerhalb der angezeigten Meldungsart
- horizontale Cursortasten: Durchblättern der Meldungsarten

#### <span id="page-29-2"></span>**8.3.2 Meldungen sind eingetroffen**

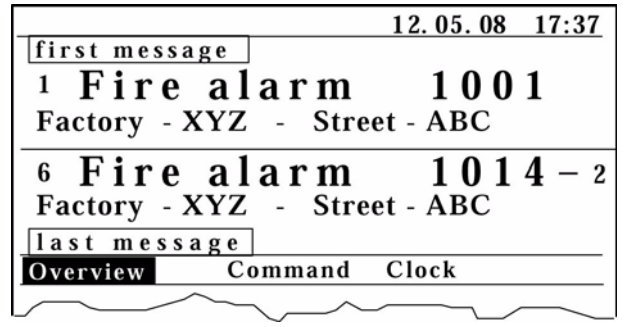

#### <span id="page-29-3"></span>**8.3.3 Meldungsfenster auswählen**

.

Nachdem mit der Wechseltaste das Meldungsfenster ausgewählt wurde, springt der Cursor automatisch auf "erste Meldung / first message"

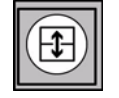

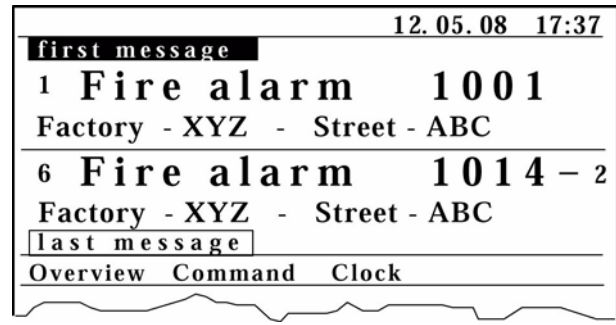

<span id="page-29-4"></span>

#### **8.3.4 Meldungen einer Meldungsart durchblättern (aufsteigend)**

Durch Betätigen der Cursortaste wird dienächste Meldergruppe (hier: 1005) der Meldungsart "Feueralarm" in das Anzeigefenster geschoben. Anstelle von "erste Meldung / first message" erscheint nun im oberen Teil des Meldungsfensters "weitere Meldung / further message"

.

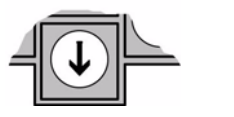

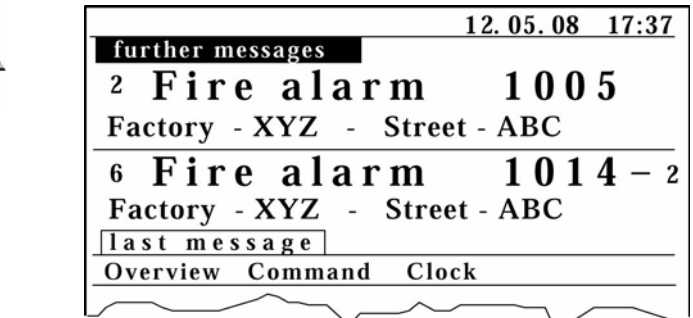

#### <span id="page-30-0"></span>**8.3.5 Meldungen einer Meldungsart durchblättern (absteigend)**

Durch Betätigen der Cursortaste wird die vorhergehende Meldergruppe (hier wieder: 1001) der Meldungsart "Feueralarm" in das Anzeigefenster geschoben. (Anstelle von "weitere Meldung / further message" erscheint im Beispiel im oberen Teil des Meldungsfensters wieder "erste Meldung / first message".)

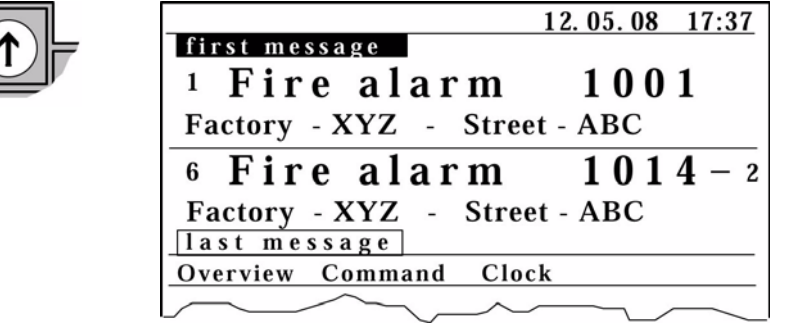

Entsteht beim Durchblättern der Meldergruppen eine Pause, erscheint 15 Sekunden nach der letzten Tastenbetätigung automatisch wieder die erste Meldung des jeweiligen Zustands im Anzeigefenster.

#### <span id="page-30-1"></span>**8.3.6 Meldungen durchblättern (zur niedrigeren Priorität)**

Durch Betätigen der Cursortaste wird dieMeldungsart mit der nächstniedrigerenPriorität (hier: "Peripheriestörung / Peripheral fault") in das Anzeigefenster geschoben.

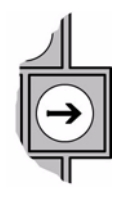

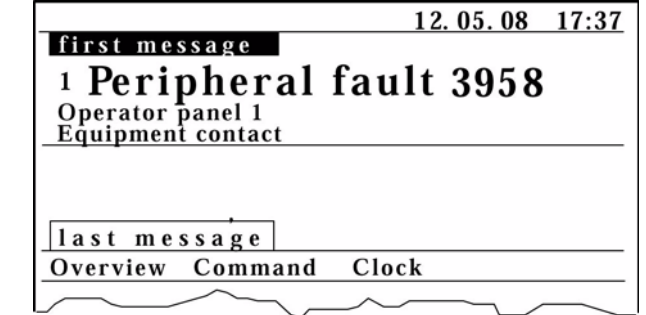

#### <span id="page-31-0"></span>**8.3.7 Meldungen durchblättern (zur höheren Priorität)**

Durch Betätigen der Cursortaste wird die Meldungsart mit der nächsthöherenPriorität (hier wieder: "Feueralarm", siehe Beispiel von vorhergehender Seite) in das Anzeigefenster geschoben.

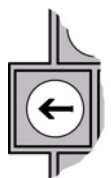

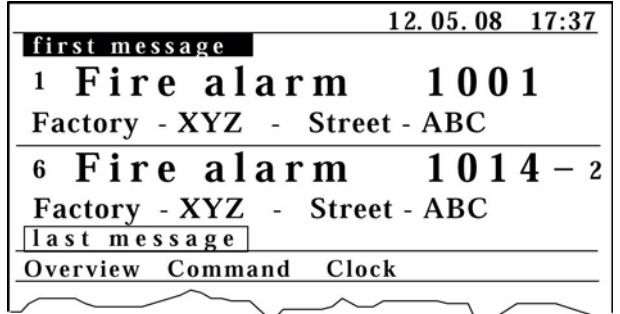

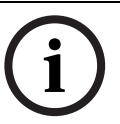

#### **HINWEIS!**

Bei jeder neuen Meldungsart können mit Hilfe der vertikalen Cursortasten wieder die auslösenden Meldergruppen durchgeblättert werden.

#### <span id="page-31-1"></span>**8.3.8 Bildschirmanzeige löschen**

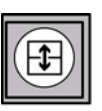

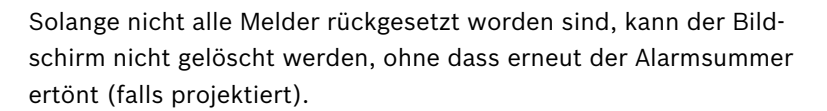

Nach dem Rücksetzen:

- Bewegen Sie den Cursor mit der Wechseltaste in das Hauptmenuefenster, falls er sich nicht dort befindet.
- Bewegen Sie den Cursor mit der horizontalen Cursortaste auf "Anz. lösch.".
- Bestätigen Sie dies mit der Eingabetaste.

Die Anzeige ist somit gelöscht. Es folgt – je nach Projektierung – ein Ruhebild oder die Dunkelschaltung des Bildschirms

## <span id="page-32-0"></span>**9 Der Protokolldrucker**

## <span id="page-32-1"></span>**9.1 Falls ein Protokolldrucker vorhanden ist**

Beim Eintreffen einer Meldung wird diese auf dem Protokolldrucker registriert. Beim Quittieren der Meldung erfolgt ein erneuter Ausdruck, dessen Text erkennen lässt, ob bereits eine Hilfsmaßnahme durchgeführt worden ist (nicht bei der Variante nach DIN VDE 14675). Die Druckertexte sind frei projektierbar.

#### **HINWEIS!**

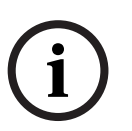

Achten Sie darauf, daß die Haube des Druckers immer korrekt geschlossen ist. Ist der im Druckergehäuse eingebaute Gerätekontakt geöffnet, werden eintreffende Meldungen nicht ausgedruckt. Die Meldung erscheint in diesem Fall nur auf dem Bildschirm. Stellen Sie sicher, dass in unbesetzten Zeiten noch ein genügend großer Papiervorrat auf der Rolle vorhanden ist.

## <span id="page-32-2"></span>**9.2 Bedienhandbuch**

Ausführliche Informationen zum optionalen Protokolldrucker entnehmen Sie bitte der Bedienanleitung DR 2020 T.

## <span id="page-33-0"></span>**10 Übersichten aufrufen**

## <span id="page-33-1"></span>**10.1 Vorbemerkungen**

Übersichten aufrufen erfolgt unabhängig von der Meldungsbearbeitung und findet im unteren Bildschirmfenster statt. Sie können diese Funktion auch während der Meldungsbearbeitung aktivieren, um sich einen generellen Überblick zu verschaffen. Die Meldung bleibt dabei im Meldungsfenster stehen. Im Gegensatz zum Durchblättern von eingegangenen Meldungen können Sie mit der Funktion "Übersichten / Overview" nicht nur Zustände einsehen, die als Meldung in der BE 2020 eingetroffen sind, sondern – je nach Projektierung – Zustände und Summenzähler für alle existierenden Meldergruppen abfragen.

## <span id="page-33-2"></span>**10.2 Arbeitsschritte - Übersicht**

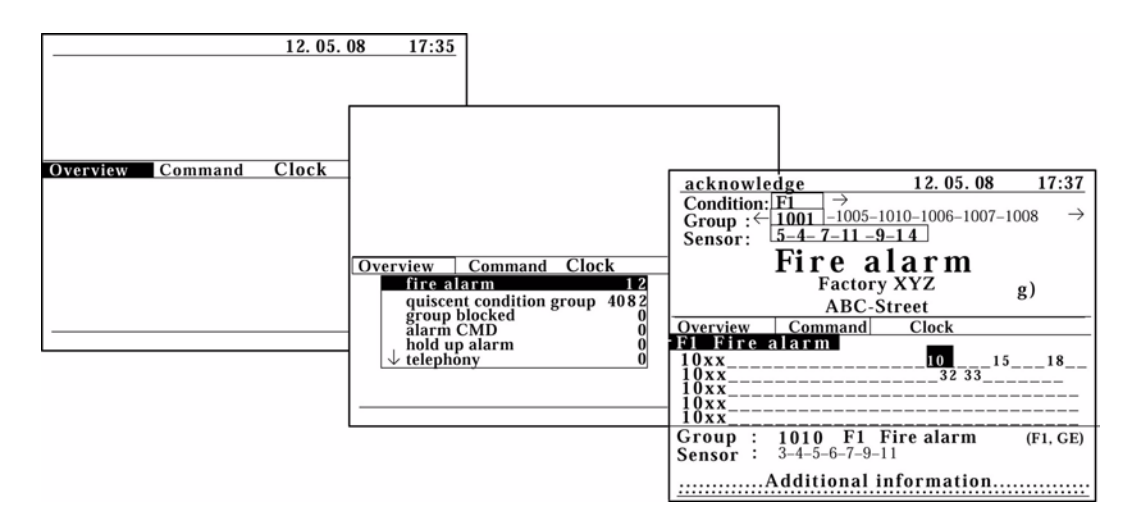

## <span id="page-33-3"></span>**10.3 Arbeitsschritte - prinzipiell**

#### <span id="page-33-4"></span>**10.3.1 Funktion "Übersicht"**

Falls sich der Cursor gerade in einem anderen Bildschirmfenster befindet, muss er mit der Wechseltaste in das Hauptmenuefenster gesetzt werden. Mit den horizontalen Cursortasten wird anschließend die Funktion "Übersicht" ausgewählt und die Auswahl mit der Eingabetaste bestätigt.

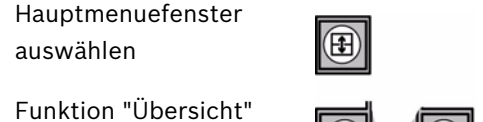

im Haupmenuefenster auswählen

Auswahl bestätigen

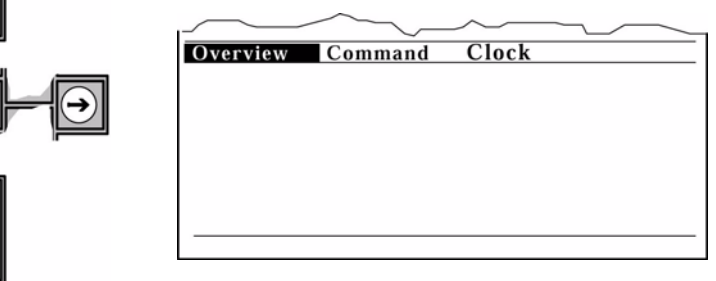

#### <span id="page-34-0"></span>**10.3.2 Auswahl Unterfunktion**

Nach der Bestätigung der Funktion "Übersicht / Overview" erscheint auf dem Bildschirmein Summenzähler–Untermenue. Es zeigt eine Auflistung aller möglichen Zustände und die Anzahl der Melder-gruppen, die mit mindestens einem Melder diesen Zustand aufweisen. Das Menue ist nach der Priorität der Gruppenzustände sortiert. Der kleine Pfeil in der letzten Zeile des Summenzähler–Menues zeigt an, dass die Aufzählung der möglichen Gruppenzustände noch weitergeht. Mit den vertikalen Cursortasten wird die gewünschte Zeile ausgewählt und die Auswahl mit der Eingabetaste bestätigt. (Weiterblättern um eine ganze Menuedarstellung: Shift–Taste und vertikale Cursortasten gleichzeitig drücken).

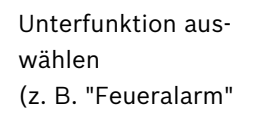

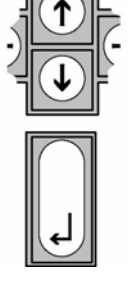

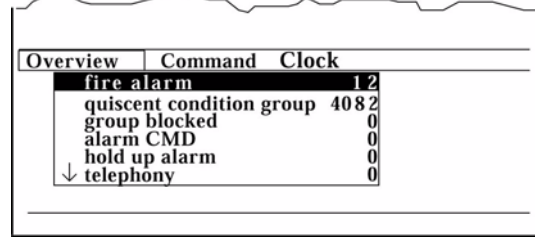

Auswahl bestätigen

#### <span id="page-34-1"></span>**10.3.3 Übersichten Meldergruppen**

Nach der Bestätigung der Unterfunktionerscheint auf dem Bildschirm eine Arbeitsmaske. Sie zeigt jeweils 100 fortlaufende Meldergruppen an. Der Cursor steht aufder ersten Gruppe mit dem ausgewähltenZustand.

- Zahl : Mindestens ein Melder der Gruppe befindet sich im ausgewählten Zustand (hier:"F1")
- –– : Kein Melder der Gruppe befindet sich im ausgewählten Zustand F1. Wird der Cursor auf "––" gesetzt, wird der höchstwertige, vom ausgewählten Zustand F1 abweichende Zustand für diese Meldergruppe angezeigt.

Übersichten einsehen für Meldergruppen

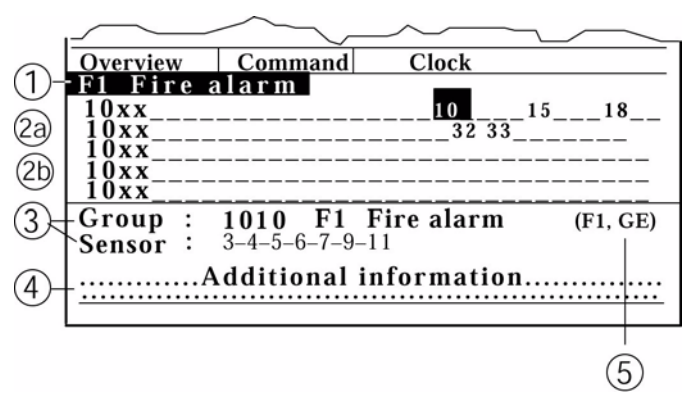

#### **Erklärung der Übersichtsmaske:**

- (1) Aus der Übersicht ausgewählter Gruppenzustand (siehe vorhergehenden Bearbeitungsschritt)
- (2) Meldergruppenadressen
	- 2a = Tausender / Hunderterstellen
	- 2b = Zehner / Einerstellen (20 pro Zeile, Wert: 00 19)
- (3) Aus der Übersicht ausgewählte Meldergruppe 1010 ("10xx" und Cursorposition "10") und die auslösenden Einzelmelder dieser Meldergruppe. (Während im Meldungsfenster-

eine aktuelle Meldung bearbeitet wird, kann unabhänig davon eine andere Meldergruppe aus der Übersicht aufgerufen werden.)

- (4) Zusatzinformation zur ausgewählten Meldergruppe im unteren Bildschirmfenster (nicht zur aktuellen Meldung im Meldungsfenster).
- (5)Bei mehr als einem Einzelzustand auf dieser Gruppe werden alle auftretenden Zustände in Klammern genannt.

#### <span id="page-35-0"></span>**10.3.4 Übersichten Einzelmelder**

Übersichten einsehen für Einzelmelder

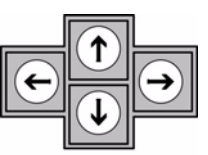

Setzen Sie den Cursor mit den Cursortasten auf eine beliebige Meldergruppenadresse und bestätigen Sie diese Auswahl mit der Eingabetaste. Auf dem Bildschirm erscheint eine Übersichtsmaske für alle Einzelmelderadressen der ausgewählten Meldergruppe.

Somit können sowohl alle vorhandenen Meldergruppenadressen als auch deren Einzelmelder abgefragt werden.

#### <span id="page-35-1"></span>**10.3.5 In Übersichten arbeiten**

.

Ihr Hilfetext gibt Ihnen Auskunft darüber, welche Bearbeitungsfunktionen an Ihrer BE 2020 projektiert sind.

Die im folgenden genannten Möglichkeiten sind vom Hersteller standardmäßig vorgesehen

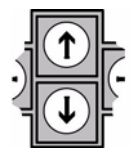

Cursor eine Zeile nach oben oder unten bewegen

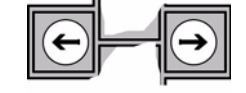

dem ausgewählten Zustand bewegen

Cursor vorwärts oder rückwärts zur nächsten Adresse mit

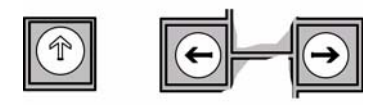

Cursor vorwärts oder rückwärts zur nächsten Adresse bewegen, die nicht den ausgewählten Zustand aufweist (Shift–Taste und jeweilige Cursortaste gleichzeitig drücken)

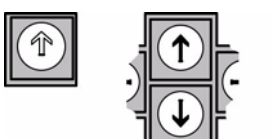

100 Adressen vorwärts oder rückwärts weiterblättern und ausgewählten Zustand suchen (Shift–Taste und jeweilige Cursortaste gleichzeitig drücken)

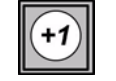

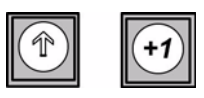

Cursor zur nächsthöheren Adresse bewegen.

Cursor zur nächstniedrigeren Adresse bewegen (Verringerung der Adresse um –1). Zustand und dazugehörige Zusatzinformation werden angezeigt (beide Tasten gleichzeitig drücken).

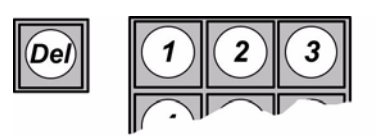

Gewünschte Adresse direkt eingeben

Achtung: Bei der direkten Zifferneingabe werden die eingegebenen Stellen abhängig von der Cursorposition fortgeschrieben. Drücken Sie daher vor jeder neuen Eingabe einer Adresse einmal die Löschtaste.

#### <span id="page-36-0"></span>**10.3.6 Beenden**

Übersichtsfunktion beenden

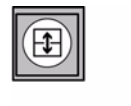

Bildschirmanzeige löschen

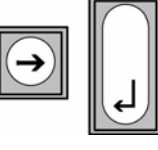

Durch Betätigen der Wechseltaste kehrt der Cursor zurück in das Hauptmenuefenster, die Übersicht bleibt jedoch im unteren Bildschirmfenster stehen.

Der Bildschirm wird gelöscht, nachdem mit der Cursortaste im Hauptmenuefenster "Anz. lösch." ausgewählt und diese Auswahl mit der Eingabetaste bestätigt wurde.

## <span id="page-37-0"></span>**11 Befehle aktivieren**

## <span id="page-37-1"></span>**11.1 Vorbemerkungen**

Die Funktion "Befehle aktivieren" ist projektierbar. Das heißt, Art und Umfang des an Ihrer Bedieneinheit vorhandenen Befehlsvorrates sowie die sprachlichen Bezeichnungen richten sich nach den jeweiligen örtlichen Erfordernissen. Möglicherweise sind nicht alle im Anhang aufgelisteten Befehle für Ihr Gerät projektiert oder durch Betriebsberechtigungen freigegeben. Informieren Sie sich deshalb genau, welche Befehlsfunktionen Ihnen zur Verfügung stehen!

Auf den folgenden Seiten wird an einem Beispiel die standardmäßige Vorgehensweise beim Aktivieren von Befehlen dargestellt. Bei etwaigen Abweichungen gibt Ihnen Ihr Hilfetext nähere Informationen.

## <span id="page-37-2"></span>**11.2 Arbeitsschritte - Übersicht**

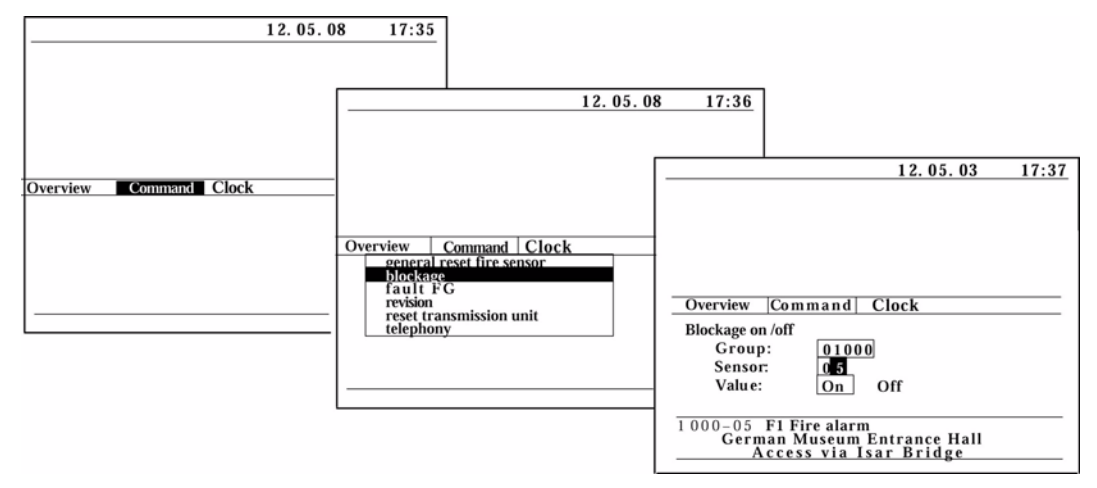

Befehle aktivieren geschieht unabhängig von der Meldungsbearbeitung und findet im unteren Bildschirmfenster statt. Sie können diese Funktion auch während der Meldungsbearbeitung aufrufen. Die Meldung bleibt dabei im (oberen) Meldungsfenster stehen. Bei der Aktivierung von Befehlen erhalten Sie eine Rückmeldung vom System, die durch folgende Symbole am Bildschirm angezeigt wird:

> : - Befehl wird vom System ausgeführt (kurze Wartezeit) : - Befehl wurde erfolgreich ausgeführt

: - Befehl konnte nicht ausgeführt werden

## **Arbeitsschritte - prinzipiell**

#### <span id="page-37-3"></span>**11.2.1 Funktion "Befehle"**

Falls sich der Cursor gerade in einem anderen Bildschirmfenster befindet, muss er in das Hauptmenuefenster gesetzt werden. Mit den horizontalen Cursortasten wird anschließend die Funktion "Befehle / Command" ausgewählt und die Auswahl mit der Eingabetaste bestätigt.

Hauptmenuefenster auswählen

Funktion "Befehle / Command" im Haupmenuefenster auswählen

Auswahl der Funktion "Befehle / Command"

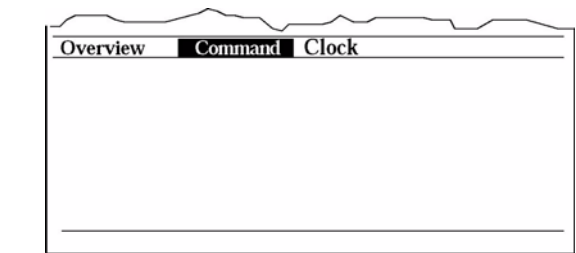

#### <span id="page-38-0"></span>**11.2.2 Unterfunktion "Sperre"**

bestätigen

Nach der Bestätigung der Funktion "Befehle / Command" erscheint auf dem Bildschirm ein Untermenue. Mit den vertikalen Cursortasten wird anschließend die Unterfunktion "Sperre / blockage" gewählt und die Auswahl mit der Eingabetaste bestätigt.

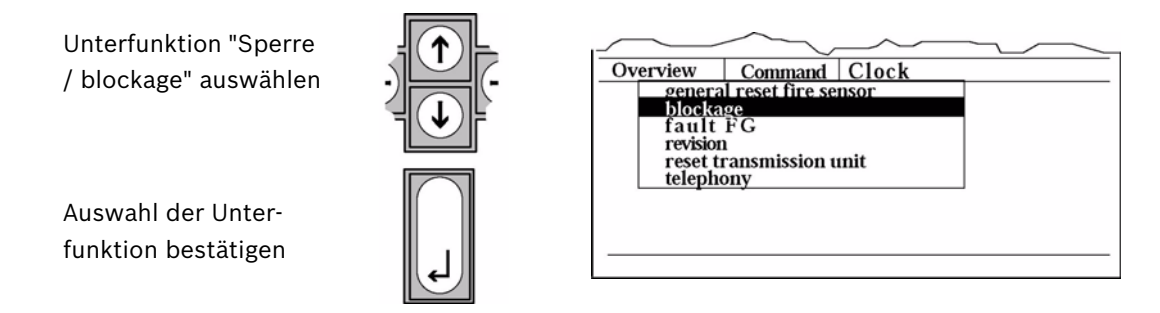

#### <span id="page-38-1"></span>**11.2.3 Eingabe Adresse(n)**

Nach der Bestätigung der Funktion "Sperre / blockage" erscheint auf dem Bildschirm eine Arbeitsmaske. Bewegen Sie den Cursor mit den vertikalen Cursortasten in den gewünschten Rahmen und geben Sie die Adresse ein. Wird keine Einzelmelderadresse eingegeben, gilt die Ein/Ausschaltung für die gesamte Meldergruppe.

Gewünschte Adresse(n) eingeben

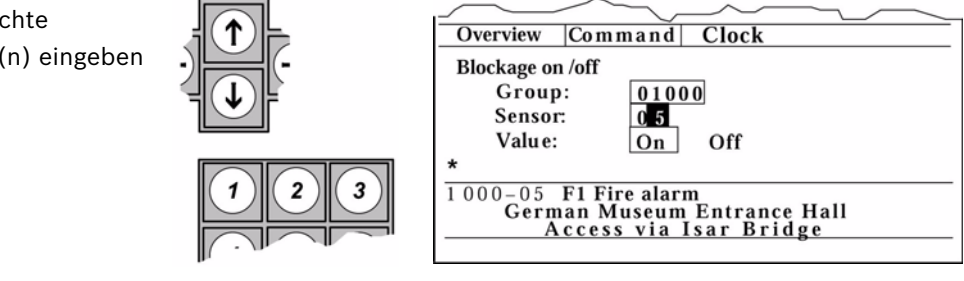

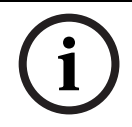

#### **HINWEIS!**

Sofern unter der eingegebenen Adresse ein Steuerelement vorhanden ist (z. B. eine Sprinkleranlage), erscheint an der mit "\*" markierten Stelle eine Zusatzinformation zum Steuerelement.

#### <span id="page-38-2"></span>**11.2.4 Eingabe Wert**

Wählen Sie mit den Cursortasten den gewünschten Wert aus (hier: "Aus") und bestätigen Sie die Eingabe.

Wurde der Befehl erfolgreich abgesetzt, erscheint als Quittierung des Systems neben dem

Wert das Zeichen " $\sqrt{\ }$ ".

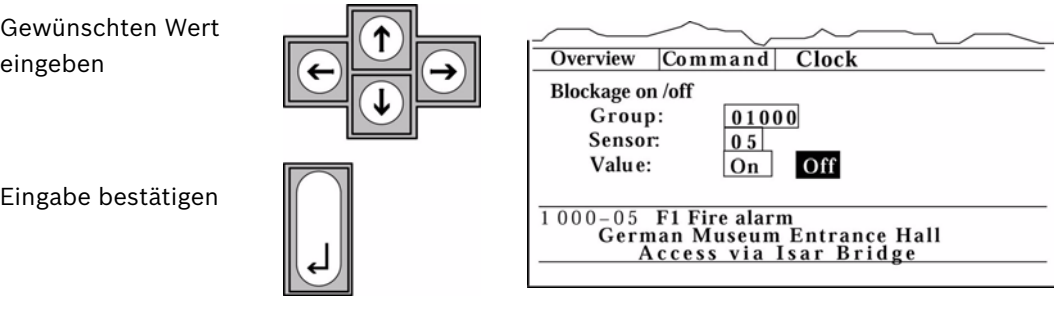

Nach kurzer Wartezeit erscheint in der Zeile für Zusatzinformationen eine Rückmeldung im Klartext.

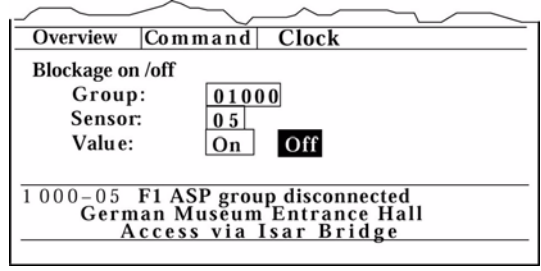

#### <span id="page-39-0"></span>**11.2.5 Beenden**

Befehlsfunktion beenden

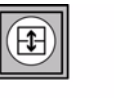

Durch Betätigen der Wechseltaste kehrt der Cursor zurück in das Hauptmenuefenster, die Befehlsmaske bleibt jedoch im unteren Bildschirmfenster stehen.

Bildschirmanzeige löschen

Der Bildschirm wird gelöscht, nachdem mit der Cursortaste im Hauptmenuefenster "Anz.lösch." ausgewählt und diese Auswahl mit der Eingabetaste bestätigt wurde.

## <span id="page-40-0"></span>**12 Instandhaltung und Wartung**

## <span id="page-40-1"></span>**12.1 Reinigung**

Benützen Sie für die Reinigung nur weiche Lappen. Verwenden Sie zum Reinigen von Gehäuseaußenflächen, Tastatur, Bildschirm und Druckersichtfenster einen antistatischen Kunststoffreiniger und –pfleger oder eine milde Seifenlösung.

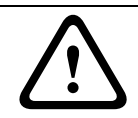

#### **VORSICHT!**

Reinigungsmittel dürfen nicht in das Gehäuse eindringen. Kunststoffreiniger deshalb nicht direkt auf die BE 2020 sprühen !

Befeuchten Sie ein weiches Tuch mit dem Reinigungsmittel und wischen Sie damit die Geräteteile ab.

## <span id="page-40-2"></span>**12.2 Batterie**

- Das Tischmodell der BE 2020 ist mit einem 6 V–Bleiakku versehen, der von der Stromversorgung der BE 2020 geladen und von der Elektronik der BE 2020 überwacht wird.
- Beim Ausfall der Stromversorgung der BE 2020 steuert die Batterie einen Summer und die LED "Störung BE 2020" zur Störungsanzeige an.
- Die Batterie ist wartungsfrei, sollte jedoch in regelmäßigen Abständen gewechselt werden (Empfehlung: alle 4 Jahre).
- Der Batteriewechsel wird durch den Revisor durchgeführt und ist im Installationshandbuch beschrieben.

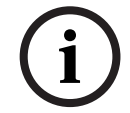

#### **HINWEIS!**

Alte Batterien gehören der Umwelt zuliebe fachgerecht entsorgt!

## <span id="page-41-0"></span>**13 Störungen**

## <span id="page-41-1"></span>**13.1 Bildschirmkontraste schlecht**

(Schrift blass, Hintergrund zu dunkel)

Durch die Umgebungsbedingungen können sich im Laufe der Zeit die Bildschirmkontraste verändern. Stellen Sie bei Bedarf den Bildschirmkontrast, wie folgt, nach:

## <span id="page-41-2"></span>**13.1.1 Kontrast heller**

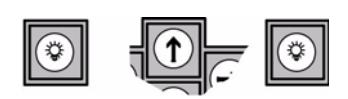

Drücken Sie die Taste "Lampentest". Ein Prüfbild erscheint auf dem Bildschirm. Drücken Sie danach die entsprechende Cursortaste ein– oder mehrmals, bis der gewünschte Kontrast eingestellt ist.

#### <span id="page-41-3"></span>**13.1.2 Kontrast dunkler**

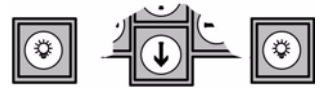

Drücken Sie noch einmal die Taste "Lampentest" zum Ausschalten des Prüfbildes. (Das Prüfbild verschwindet automatisch ca. 5 Sekunden nach der letzten Tastenbetätigung.)

## <span id="page-41-4"></span>**13.2 Keine Bildschirmanzeige**

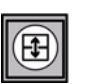

Drücken Sie die Wechseltaste , da möglicherweise der Bildschirm dunkel–geschaltet ist.

Prüfen Sie, ob der Bildschirmkontrast korrekt eingestellt ist (siehe oben).

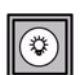

Führen Sie einen Lampentest über Drücken der Taste durch.

Lässt sich durch diese Maßnahmen die Bildschirmanzeige nicht wieder herstellen, muss der-Störungsdienst verständigt werden.

## <span id="page-41-5"></span>**13.3 Unterbrechung der Netzspannung**

Bei einer Unterbrechung der Netzspannungsversorgung wird die BE 2020 über die Notstromversorgung der Zentrale entsprechend deren Überbrückungszeit weiter versorgt. Die Batterie in der BE 2020 versorgt unterdessen für max. 72 Stunden den Summer und die LED zur Störungssignalisierung.

## <span id="page-42-0"></span>**14 Anhang**

## <span id="page-42-1"></span>**14.1 Meldergruppen und Summenanzeigen**

Folgende Meldergruppenzustände und Summenanzeigen sind vom Hersteller standardmäßig zur Meldungsanzeige vorgesehen:

#### <span id="page-42-2"></span>**14.1.1 Alarme**

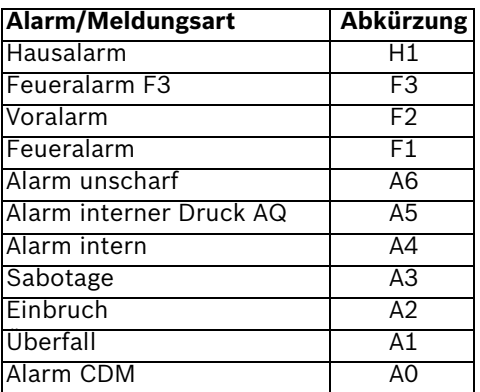

#### <span id="page-42-3"></span>**14.1.2 Summenanzeigen**

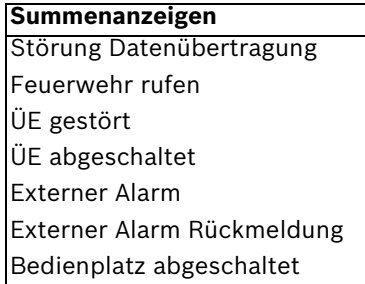

#### <span id="page-42-4"></span>**14.1.3 Störungs- und sonstige Meldungen**

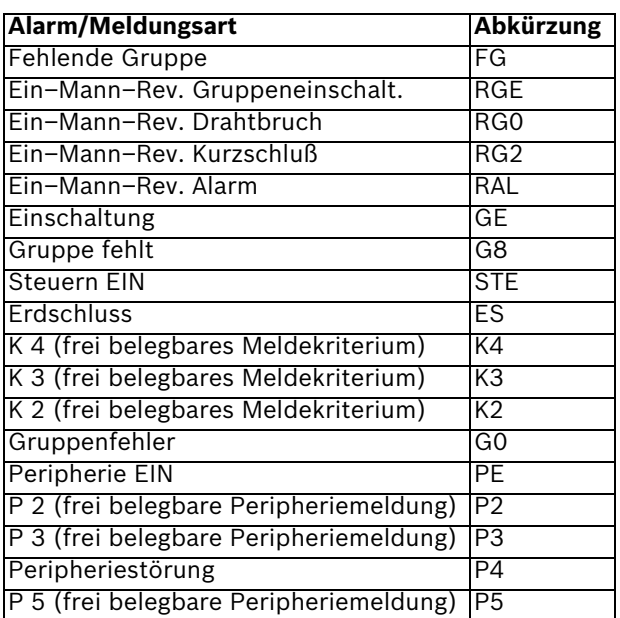

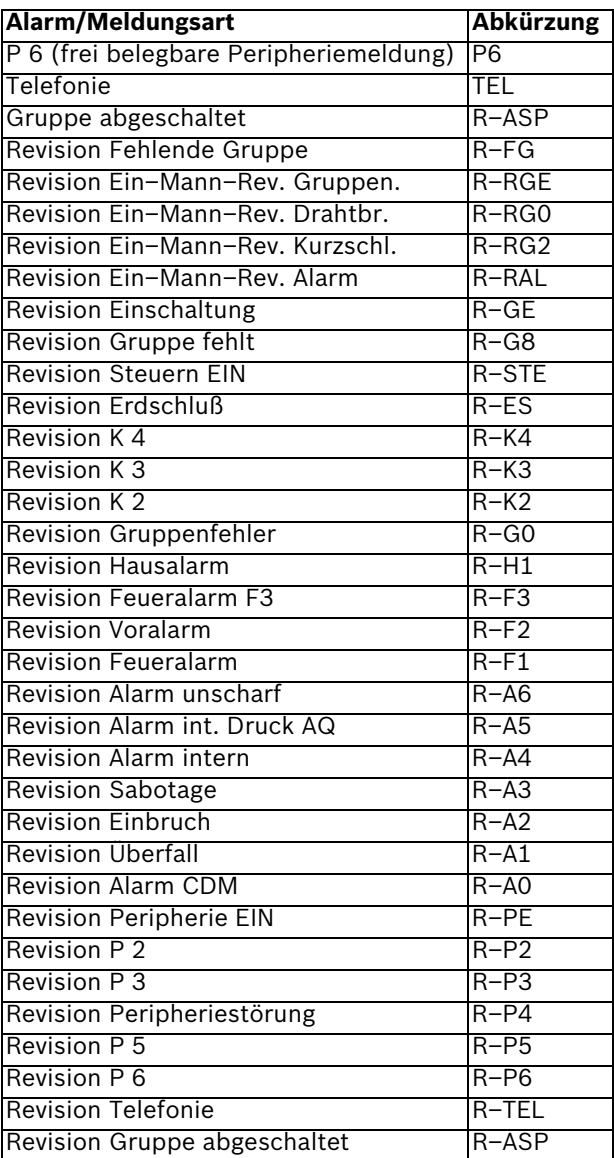

## <span id="page-44-0"></span>**14.2 Menuetexte und Befehle**

Folgende Menue– und Befehlstexte sind vom Hersteller standardmäßig vorgesehen und können – je nach Projektierung – im Hauptmenuefenster oder in einem Untermenue erscheinen.

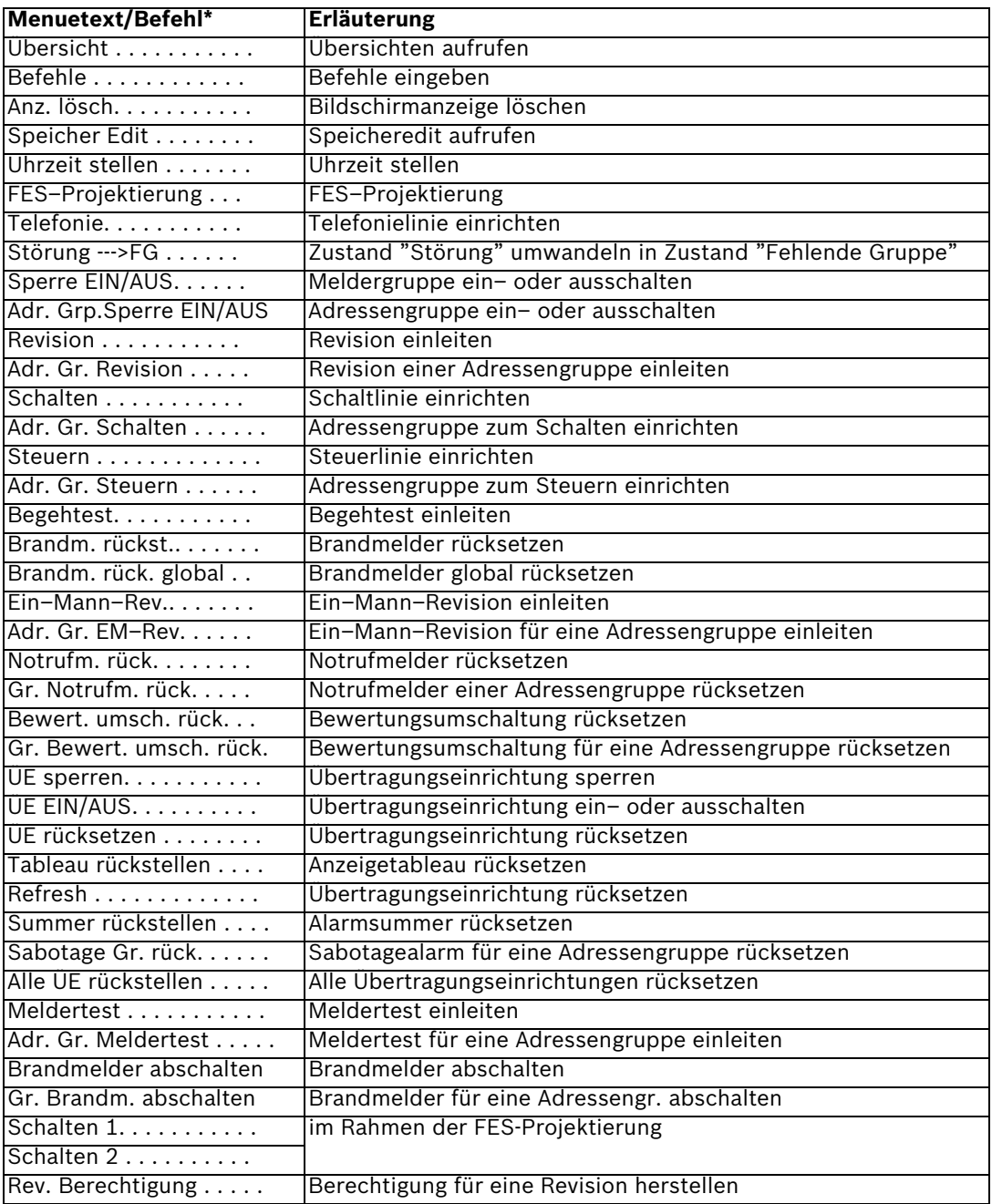

## <span id="page-45-0"></span>**15 Notizen**

#### **Bosch Sicherheitssysteme GmbH**

Robert-Koch-Straße 100 D-85521 Ottobrunn Germany Telefon +49 89 6290-0 Fax +49 89 6290-1020 **www.bosch-securitysystems.com**

© Bosch Sicherheitssysteme GmbH, 2009